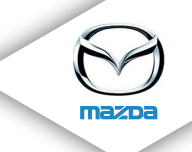

# **ระบบน�ำทำง**

©2015 บริษัท มาสด้า เซลส์ (ประเทศไทย) จำกัด พิมพ์ที่ประเทศไทย มกราคม 2015 (พิมพ์ครั้งที่ 1)

#### ระบบนำทาง

# สารบัญ

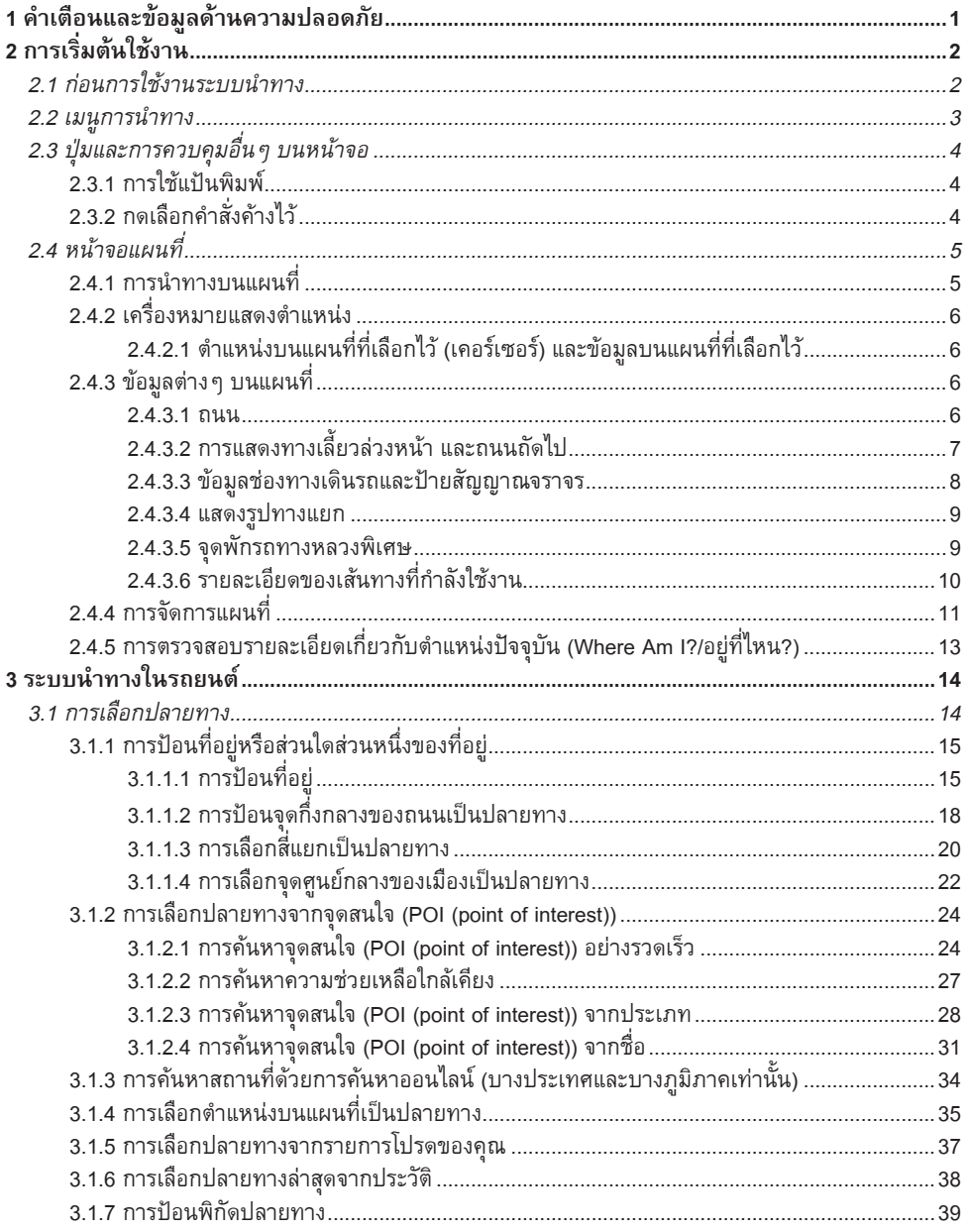

#### ระบบนำทาง

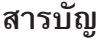

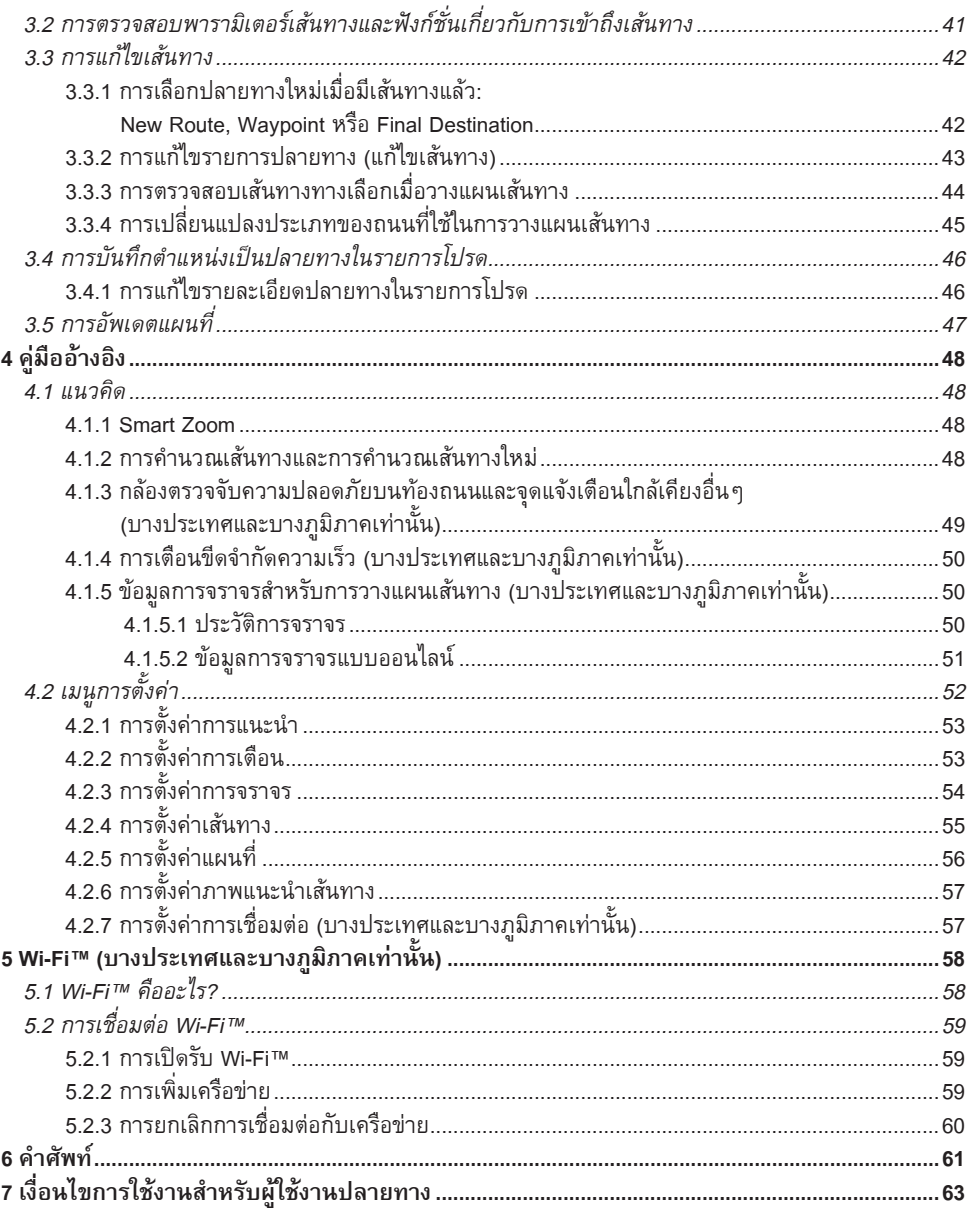

# **1 ค�ำเตือนและข้อมูลด้ำนควำมปลอดภัย**

ระบบนำทางจะช่วยแนะนำเส้นทางไปยังปลายทางของท่านผ่านเครื่องรับสัญญาณ GPS ระบบนำทางจะไม่ส่ง ผ่านตำแหน่งของบน GPS และท่านจะไม่ถูกติดตามได้

้ ท่านควรมองหน้าจอเมื่อสามารถทำได้อย่างปลอดภัยเท่านั้น หากท่านเป็นผู้ขับขี่ เราขอแนะนำให้ท่าน **ใช้งำนระบบน�ำทำงก่อนที่ท่ำนจะออกเดินทำง เลือกเส้นทำงก่อนที่ท่ำนจะออกเดินทำง และหยุดรถ หำกท่ำนต้องกำรเปลี่ยนเส้นทำง**

ขับขี่รถยนต์ตามป้ายบอกเส้นทางและรูปภาพถนน หากท่านออกนอกเส้นทางที่ระบบแนะนำ ระบบนำทางจะ ค�านวณการน�าทางใหม่ตามเส้นทางการขับขี่ของท่าน

สำหรับข้อมูลเพิ่มเติม ศึกษาข้อมูลได้จาก "เงื่อนไขการใช้งานสำหรับผู้ใช้งานปลายทาง" (หน้า 63)

# **2 กำรเริ่มต้นใช้งำน**

### **2.1 ก่อนกำรใช้งำนระบบน�ำทำง**

เพื่อใช้งานระบบนำทาง จำเป็นต้องเสียบการ์ด SD ที่จัดเก็บข้อมูลแผนที่ในช่องเสียบการ์ด SD ก่อนการใช้งาน

**[แบบ A] [แบบ B]**

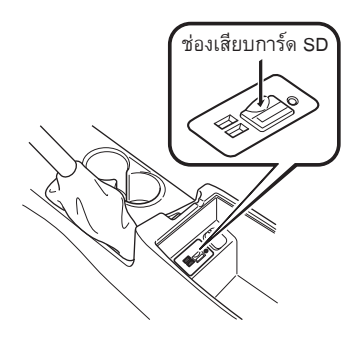

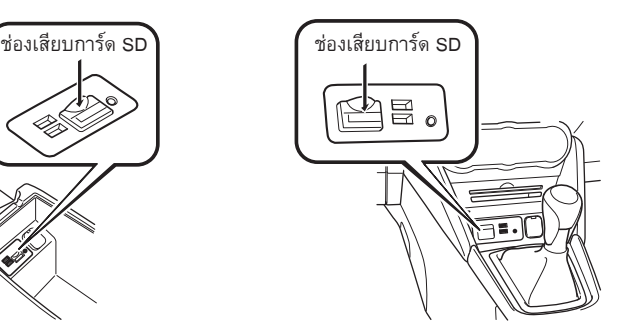

เมื่อเสียบการ์ด SD ห้ามเลื่อนแถบเลื่อนด้านข้างของการ์ด SD ไปที่ต�าแหน่ง LOCK หากแถบเลื่อนอยู่ที่ ี่ ตำแหน่ง LOCK จะไม่สามารถอ่านการ์ด SD และระบบนำทางจะไม่ทำงาน

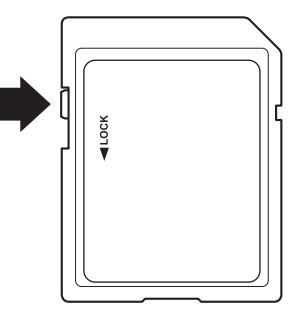

**ค�ำเตือน! กำร์ด SD หนึ่งแผ่นสำมำรถใช้งำนได้กับรถยนต์หนึ่งคันเท่ำนั้น ห้ำมใช้งำนในรถยนต์ อื่น หำกใช้งำนกำร์ด SD ครั้งแรกกับรถยนต์คันหนึ่ง จำกนั้นน�ำไปใช้กับอีกคันหนึ่ง ระบบน�ำทำงของรถยนต์คันใดคันหนึ่งจะไม่สำมำรถใช้งำนได้**

### **2.2 เมนูกำรน�ำทำง**

ท่านสามารถเข้าถึงทุกส่วนของระบบนำทางได้จากเมนูการนำทาง เลือก และเปิดเมนูการน�าทาง

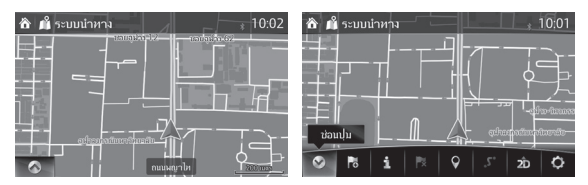

ท่านสามารถเลือกได้ดังต่อไปนี้:

• 0 / 0 : เปิด/ปิด เปิดและปิด UMP (แถบเมนู)

แสดง UMP (แถบเมนู) บนหน้าจอด้านล่าง

 $\overline{\phantom{a}}$  : ใส่ปลายทาง

้เลือกปลายทางของท่านโดยการป้อนที่อยู่, เลือก POI (จดสนใจ), ตำแหน่งบนแผนที่ หรือรายการโปรดของ ท่าน ท่านสามารถค้นหาปลายทางล่าสุดของท่านได้จากประวัติการเดินทางล่าสุด (Smart History), โดย การใส่ระยะพิกัดหากมีการเชื่อมต่ออินเทอร์เน็ตหรือการค้นหาสถานที่ใกล้เคียง (Local Search) สามารถช่วย ให้ท่านหาปลายทางได้ดีขึ้น

- : แสดงบนจอเมื่อข้อมูลสภาพการจราจรและสภาวะการรับสัญญาณ GPS สามารถติดตั้งและตรวจสอบได้
- : ยกเลิกจุดสังเกต/เส้นทาง
- : ค้นหาสถานที่ใกล้เคียง

ท่านสามารถค้นหาจุดสนใจ (POI) ใกล้กับตำแหน่งของรถยนต์

- : แสดงตัวแปรเส้นทางและเส้นทางเต็มความยาวบนแผนที่ ท่านสามารถท�าสิ่งต่างๆ ที่เกี่ยวข้องกับ เส้นทาง เช่น การแก้ไข หรือ การยกเลิกเส้นทาง, การเลือกเส้นทางอื่น, หลีกเลี่ยงบางส่วนของเส้นทาง, การจำลองการนำทาง หรือ การเพิ่มปลายทางลงในรายการโปรดของท่าน
- **20 / 20 / 30 : เปลี่ยนมมม**อง มุมมองแผนที่สามารถเปลี่ยนได้ (2D ทิศเหนืออยู่ด้านบน/2D ทิศทางการเคลื่อนที่ของรถอยู่ด้านบน/3D)
- อ : สลับไปที่หน้าการตั้งค่าที่ท่านเปลี่ยนการตั้งค่าการนำทาง

หมายเหตุ! ฟังก์ชั่นบางอย่างอาจไม่สามารถใช้งานได้ในบางประเทศและในบางพื้นที่

# **2.3 ปุ่มและกำรควบคุมอื่นๆ บนหน้ำจอ**

## **2.3.1 กำรใช้แป้นพิมพ์**

ท่านต้องใส่ตัวเลขหรือตัวอักษรเมื่อท่านไม่สามารถหลีกเลี่ยงได้ ท่านสามารถพิมพ์บนแป้นแบบเต็มจอได้ด้วย ปลายนิ้วของท่าน และสามารถสลับแป้นพิมพ์เป็นแบบต่างๆ ได้เช่น ภาษาอังกฤษ, ภาษาไทย หรือ ตัวเลข

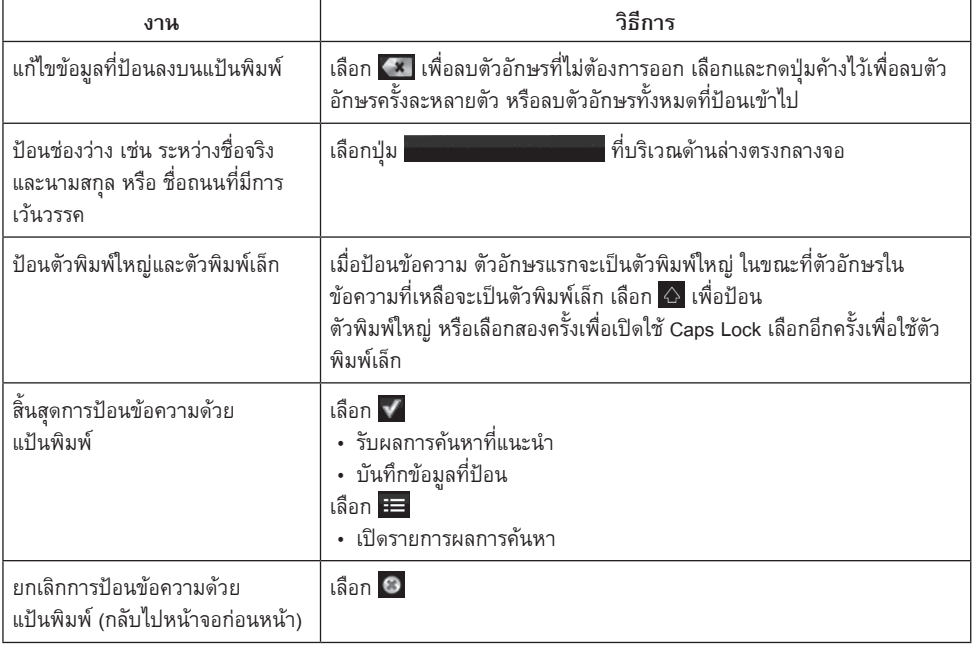

# **2.3.2 กดเลือกค�ำสั่งค้ำงไว้**

โดยปกติแล้ว ท่านจำเป็นต้องเลือกคำสั่งที่หน้าจอเพียงครั้งเดียว อย่างไรก็ตาม บางคำสั่งสามารถเข้าถึงได้โดย การแตะหน้าจอค้างไว้ โดยมีรายละเอียดดังต่อไปนี้:

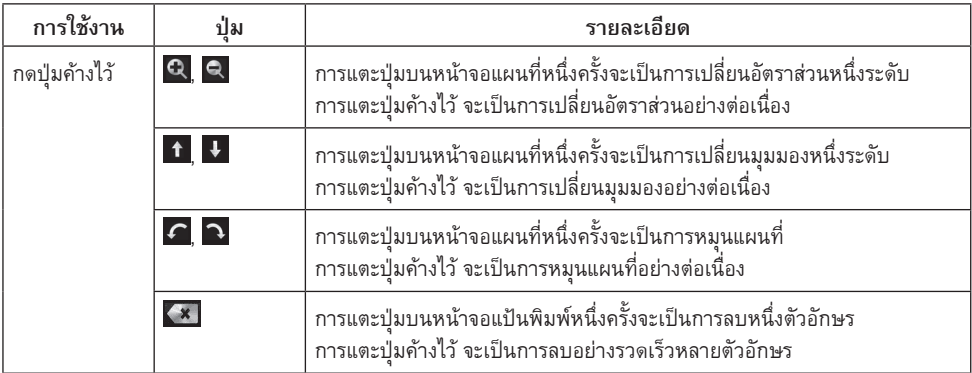

# **2.4 หน้ำจอแผนที่**

### **2.4.1 กำรน�ำทำงบนแผนที่**

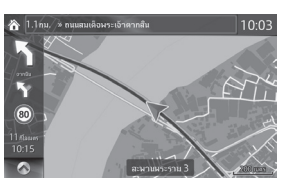

เมื่อท่านขับขี่โดยไม่ได้กำหนดปลายทางนั้น ขอบเขตแผนที่ที่แสดงจะแตกต่างกับเมื่อท่านระบุปลายทางในการ นำทาง (เส้นสีม่วงแดงจะไม่ปรากฏเมื่อไม่ได้กำหนดปลายทาง)

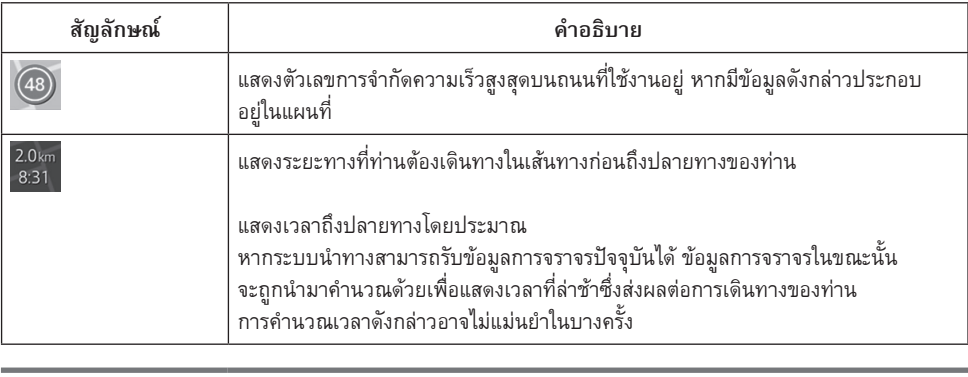

หมายเหตุ! ฟังก์ชั่นบางอย่างอาจไม่สามารถใช้งานได้ในบางประเทศและในบางพื้นที่

## **2.4.2 เครื่องหมำยแสดงต�ำแหน่ง**

### **2.4.2.1 ต�ำแหน่งบนแผนที่ที่เลือกไว้ (เคอร์เซอร์) และข้อมูลบนแผนที่ที่เลือกไว้**

ท่านสามารถท�าเครื่องหมายสถานที่บนแผนที่ ด้วยวิธีการดังต่อไปนี้:

- เลือกแผนที่ระหว่างการแนะนำเส้นทาง
- เลือกแผนที่เมื่อระบบถามหา โดยสามารถยืนยันปลายทางได้หลังจากการค้นหาเสร็จสิ้น
- เลือกปลายทางจากแผนที่ (หน้า 35)

เมื่อเลือกตำแหน่งบนแผนที่แล้ว เคอร์เซอร์จะปรากฏขึ้นในตำแหน่งที่เลือกบนแผนที่ สัญลักษณ์ © ที่มีเส้น กากบาทและวงกลมสีแดง จะแสดงขึ้นเพื่อให้สามารถมองเห็นแผนที่ได้ชัดเจนในทุกอัตราส่วน

สามารถใช้ตำแหน่งเคอร์เซอร์เป็นปลายทางบนเส้นทางได้

ท่านสามารถค้นหา POI (จุดสนใจ) และท่านสามารถบันทึกสถานที่นั้นเป็นหนึ่งในปลายทางโปรดของท่าน นอกจากนี้ ท่านยังสามารถเลือกข้อมูลต่างๆ ที่อยู่บนแผนที่ได้ หากท่านแตะไอคอน POI (จุดสนใจ) หรือสภาพ การจราจรบนแผนที่ สิ่งนั้นจะถูกเลือก และท่านจะสามารถรับข้อมูลเกี่ยวกับสิ่งนั้น หรือใช้เป็นจุดเส้นทางได้

หมายเหตุ! ฟังก์ชั่นบางอย่างอาจไม่สามารถใช้งานได้ในบางประเทศและในบางพื้นที่

# **2.4.3 ข้อมูลต่ำงๆ บนแผนที่**

#### **2.4.3.1 ถนน**

ระบบนำทางจะแสดงถนนเส้นต่างๆ ด้วยความกว้างและสีที่ต่างกัน เพื่อให้สามารถสังเกตและจำแนกได้ง่าย ทางหลวงพิเศษจะมีลักษณะหนากว่าและมีสีที่ต่างจากถนนเส้นเล็กๆ

# **2.4.3.2 กำรแสดงทำงเลี้ยวล่วงหน้ำ และถนนถัดไป**

เมื่อใช้ระบบนำทาง ส่วนบนของหน้าจอแผนที่จะแสดงข้อมลเกี่ยวกับทางเลี้ยวล่วงหน้า, ถนนเส้นถัดไป หรือ เมืองถัดไป

พื้นที่ด้านซ้ายบนของหน้าจอจะแสดงถึงการดำเนินการขั้นต่อไป แสดงถึงประเภทของเหตุการณ์ (เช่น การเลี้ยว, การเบี่ยง, การออกจากทางด่วน) และ ระยะทางจากต�าแหน่งปัจจุบัน

เมื่อเหตุการณ์ถัดไปมาถึง เหตุการณ์ลำดับที่สองจะแสดงขึ้นโดยใช้ไอคอนเล็ก หากไม่มีเหตุการณ์ลำดับที่สอง จะมีเพียงเหตุการณ์ถัดไปแสดงขึ้นเท่านั้น

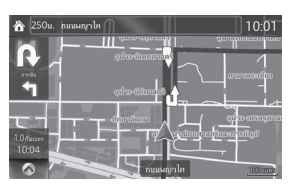

ไอคอนส่วนใหญ่จะเป็นรูปแบบที่เข้าใจได้ง่าย จะใช้สัญลักษณ์เดียวกันทั้งในแผนที่และด้านซ้ายของหน้าจอ:

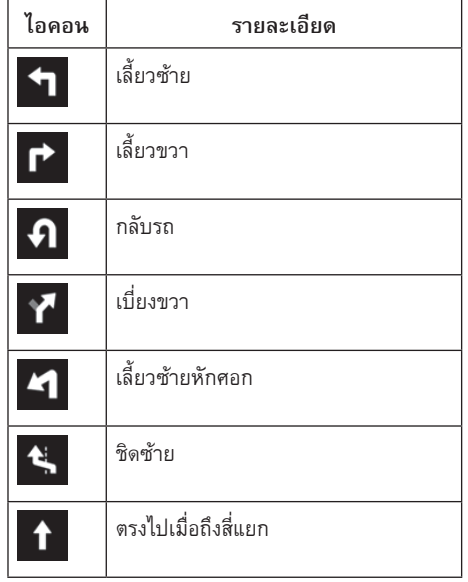

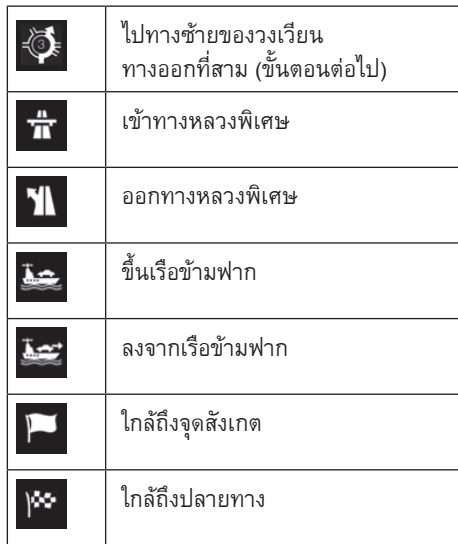

#### **2.4.3.3 ข้อมูลช่องทำงเดินรถและป้ำยสัญญำณจรำจร**

เมื่อใช้การนำทางกับถนนที่มีหลายช่องทางเดินรถ ควรให้ความสำคัญในการเลือกช่องทางเดินรถที่เหมาะสมเพื่อ การขับขี่ตามเส้นทางที่ได้แนะนำไว้ หากในข้อมูลแผนที่มีข้อมูลช่องทางเดินรถ ระบบนำทางจะแสดงช่องทาง เดินรถ และทิศทางของช่องทางด้วยลูกศรขนาดเล็กที่ด้านล่างแผนที่ ลูกศรที่มีการเน้นหมายถึงช่องทางเดินรถ และทิศทางที่ท่านต้องขับขี่

้ คำแนะนำช่องทางเดินรถจะแสดงขึ้นมาทันทีหากมีข้อมลแผนที่ดังกล่าว ป้ายสัญญาณจราจรจะปรากฏขึ้นด้าน บนของแผนที่ สีและลักษณะของป้ายสัญญาณจราจรจะคล้ายกับป้ายของจริงที่ท่านเห็นบนท้องถนน หรือ ข้างทาง ระบบจะแสดงเฉพาะเส้นทางและหมายเลขถนนมุ่งหน้าไปปลายทางเท่านั้น

เมื่อใช้การนำเส้นทาง ระบบจะแสดงเฉพาะป้ายสัญญาณจราจรที่นำทางไปยังช่องทางที่ต้องการขับขี่ ด้วยสีสว่างเท่านั้น นอกนั้นจะเป็นสีเข้ม ป้ายสัญญาณจราจรและลูกศรของคำแนะนำช่องทางเดินรถทั้งหมดจะ แสดงด้วยสีเด่นชัดในขณะที่ขับขี่ (เมื่อไม่มีเส้นทางที่แนะนำให้ใช้งาน)

หากท่านต้องการซ่อนป้ายสัญญาณจราจรที่แสดงอยู่ ให้สัมผัสตำแหน่งใดก็ได้ ระบบจะกลับสู่หน้าจอแผนที่ปกติ จนกว่าจะได้รับข้อมลของป้ายสัญญาณจราจรป้ายใหม่

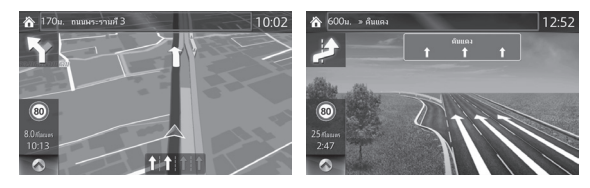

#### **2.4.3.4 แสดงรูปทำงแยก**

หากท่านเข้าใกล้ทางออกทางหลวงพิเศษหรือทางแยกที่ซับซ้อนที่ต้องการข้อมูลที่จำเป็น ระบบจะแสดงภาพ 3D ของทางแยกแทนภาพแผนที่ ช่องทางขับขี่ที่เหมาะสมจะมีลกศรกำกับไว้ และป้ายบอกเส้นทางจะปรากฏขึ้นที่ ด้านบนของหน้าจอเป็นข้อมูลเพิ่มเติม

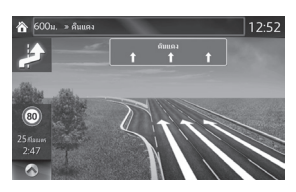

#### **2.4.3.5 จุดพักรถทำงหลวงพิเศษ**

ท่านอาจต้องการใช้บริการปั๊มน้ำมันหรือร้านอาหารในระหว่างการเดินทาง ฟังก์ชั่นนี้จะแสดงปุ่มขึ้นบนแผนที่ ระหว่างที่ท่านขับขี่บนทางหลวงพิเศษ

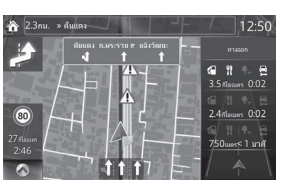

เลือกปุ่ม "เปิด" เพื่อเปิดแผงข้อมูลรายละเอียดของทางออกถัดไป หรือสถานีบริการต่างๆ สามารถใช้งานได้ เมื่อตั้งค่าเป็น "เมื่อเปิดเมนูเท่านั้น"

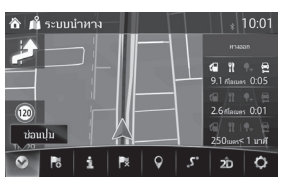

เลือกรายการอย่างใดอย่างหนึ่งเพื่อแสดงพื้นที่แสดงทางออกขึ้นบนแผนที่ ในขั้นตอนนี้ ท่านสามารถเพิ่ม ทางออกดังกล่าวเป็นจุดสังเกตได้โดยง่าย ลงในเส้นทางของท่านหากต้องการ

การตั้งค่าเพื่อแสดงทางออกถัดไปของทางหลวงพิเศษมีอยู่สองรูปแบบ แบบที่หนึ่งคือการแสดงทางออก ถัดไปของทางหลวงพิเศษขณะที่กำลังขับขี่บนทางหลวงพิเศษ หรือแบบที่สองคือการแสดงทางออกถัดไป ของทางหลวงพิเศษเฉพาะเมื่อเปิดแถบเมนูเท่านั้น

้ ท่านสามารถเปลี่ยนการตั้งค่าได้ใน "การตั้งค่าภาพแนะนำเส้นทาง" (หน้า 57)

## **2.4.3.6 รำยละเอียดของเส้นทำงที่ก�ำลังใช้งำน**

ระบบน�าทางจะแสดงเส้นทางตามวิธีต่อไปนี้:

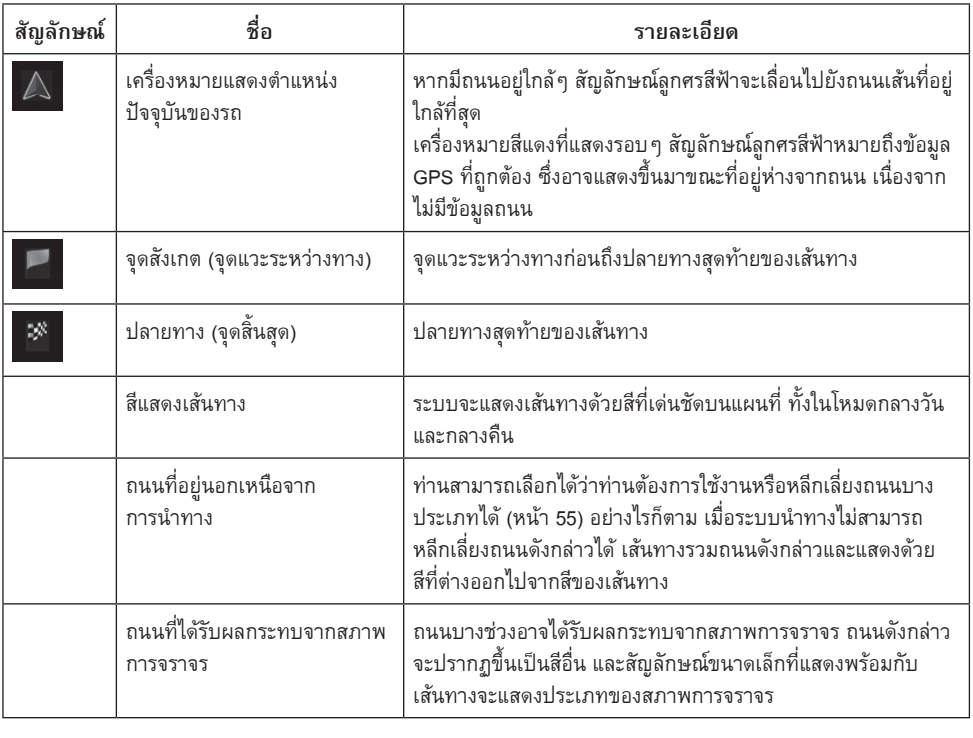

หมายเหตุ! ฟังก์ชั่นบางอย่างอาจไม่สามารถใช้งานได้ในบางประเทศและในบางพื้นที่

# **2.4.4 กำรจัดกำรแผนที่**

การสัมผัสและลากที่ส่วนใดส่วนหนึ่งบนหน้าจอแผนที่ จะสามารถเลื่อนส่วนดังกล่าวไปที่ตำแหน่งซึ่งใกล้กับที่ ก�าลังแสดงอยู่ในขณะนั้น

นอกจากนี้ ปุ่มใช้งานบนแผนที่จะปรากฏขึ้นมา ท่านสามารถซูมเข้าหรือซูมออกแผนที่ได้โดยการสัมผัสแต่ละปุ่ม เปลี่ยนมุมมองแผนที่และเลือกปลายทาง

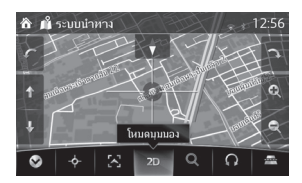

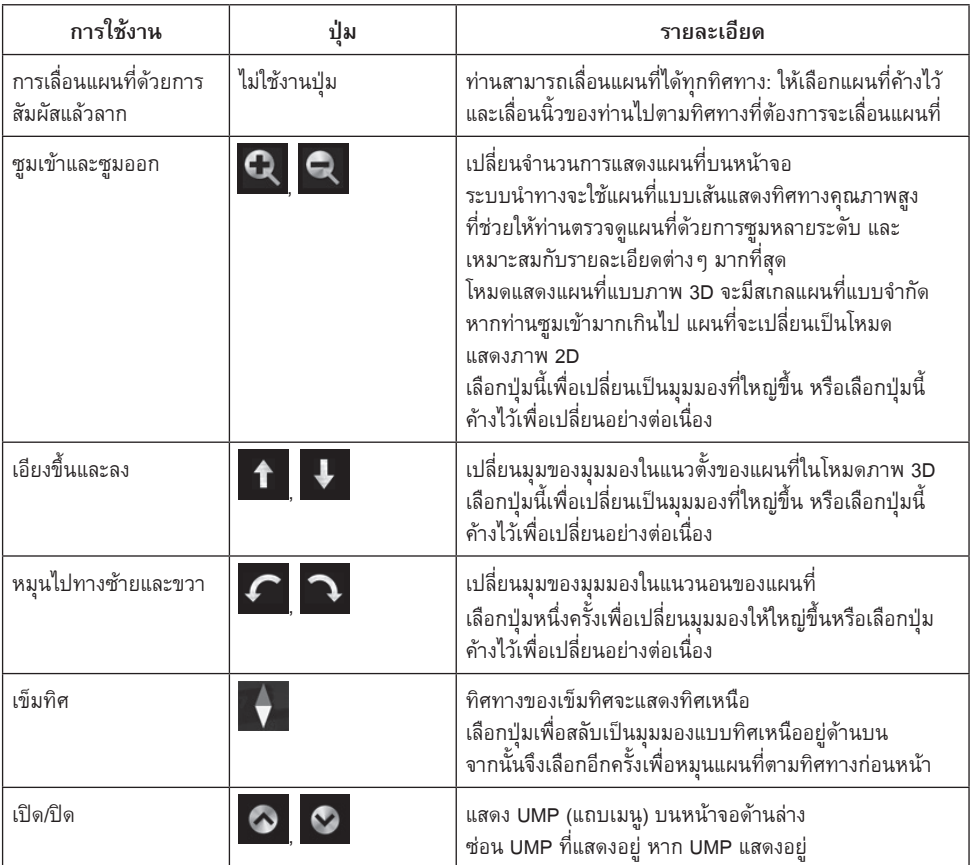

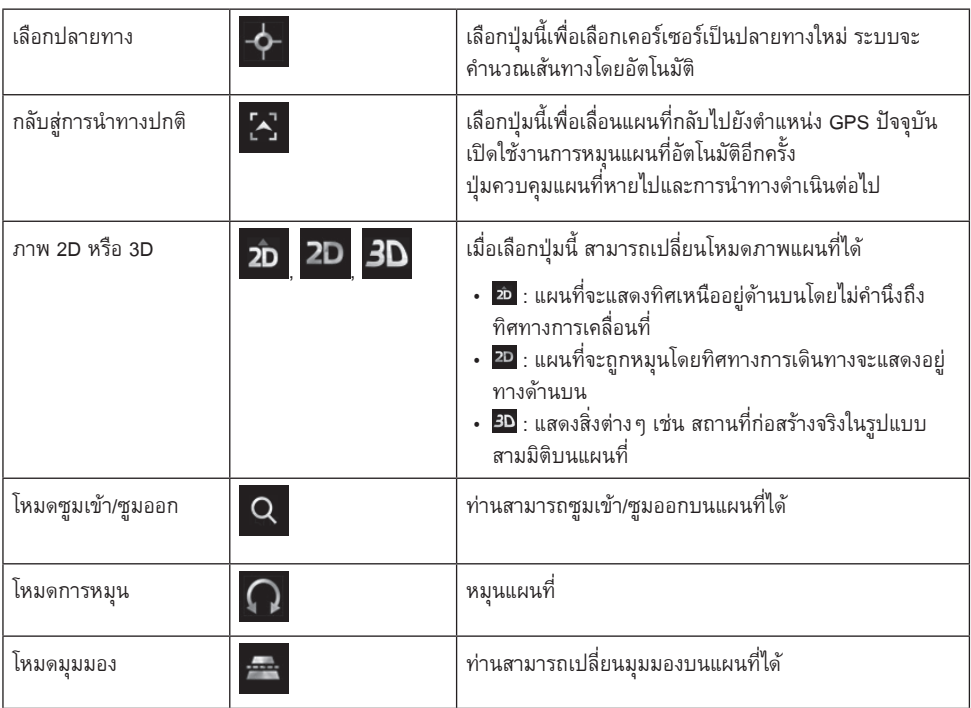

## **2.4.5 กำรตรวจสอบรำยละเอียดเกี่ยวกับต�ำแหน่งปัจจุบัน (Where Am I?/อยู่ที่ไหน?)**

หน้าจอนี้แสดงข้อมูลเกี่ยวกับตำแหน่งปัจจุบัน (หรือเกี่ยวกับตำแหน่งสุดท้ายที่ทราบถ้าไม่สามารถรับ GPS ได้)

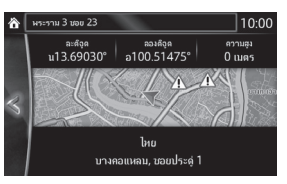

ท่านสามารถเรียกดูหน้าจอนี้จากแผนที่โดยวิธีดังนี้:

- 1. เลือก <mark>• หลังจากเลือก **•** บนห</mark>น้าจอแผนที่
- 2. เลือกหน้าจอ Where Am I?/อยู่ที่ไหน?

# **3 ระบบน�ำทำงในรถยนต์**

คุณสามารถก�าหนดเส้นทางของคุณในรูปแบบต่างๆ ได้:

หากคุณต้องการเส้นทางเพื่อช่วยในการนำทางได้อย่างทันท่วงที คุณสามารถเลือกปลายทางและเริ่มนำทาง ได้ทันที (ระบบน�าทางทั่วไป)

คุณสามารถวางแผนเส้นทางด้วยปลายทางได้หลายปลายทาง โดยเลือกปลายทางแรก จากนั้นเลือกปลายทางที่ ่ 2 และเพิ่มเข้าไปในเส้นทางของคุณเพื่อสร้างเส้นทางแบบหลายจุด คุณสามารถเพิ่มจำนวนปลายทางในเส้นทาง ของคุณได้ตามต้องการ

## **3.1 กำรเลือกปลำยทำง**

คุณสามารถเลือกปลายทางจากระบบนำทางได้หลายวิธี:

- ป้อนที่อยู่เต็มหรือส่วนใดส่วนหนึ่งของที่อยู่ (หน้า 15)
- เลือกจุดสนใจ (POI (point of interest)) จากฐานข้อมูลเป็นปลายทางของคุณ (หน้า 24)
- ค้นหาปลายทางจากแผนที่ (หน้า 35)
- ใช้ปลายทางจากรายการโปรดของคุณ (หน้า 37)
- เลือกปลายทางล่าสุดจากประวัติ (หน้า 38)
- ป้อนพิกัดปลายทาง (หน้า 39)

่ <del>™</del> หมายเหตฺ! มีฟังก์ชั่นอำนวยความสะดวกอื่นๆ

# **3.1.1 กำรป้อนที่อยู่หรือส่วนใดส่วนหนึ่งของที่อยู่**

หากคุณทราบรายละเอียดส่วนใดส่วนหนึ่งของที่อยู่ นี่คือวิธีเลือกปลายทางของเส้นทางที่รวดเร็วที่สุด และจากหน้าจอเดียวกันนี้ คุณสามารถค้นหาที่อยู่ได้โดยป้อน:

- ที่อยู่ของปลายทาง
- จุดศูนย์กลางของเมือง
- สี่แยก
- จุดกึ่งกลางของถนน

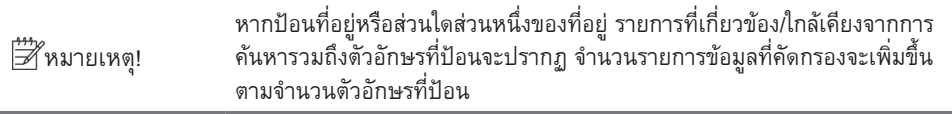

## **3.1.1.1 กำรป้อนที่อยู่**

ป้อนที่อยู่เป็นปลายทางโดยปฏิบัติดังนี้:

- 1. หลังจากเลือก บนหน้าจอแผนที่ ให้เลือก
- $2.$  เลือก Find Address / ค้นหาที่อยู่
- 3. ระบบนำทางจะนำเสนอประเทศและเมืองที่คุณอยู่เป็นค่าเริ่มต้น หากจำเป็น ให้เลือก <mark>County / ประเทศ</mark> ป้อน ตัวอักษร 2-3 ตัวแรกของชื่อประเทศจากแป้นพิมพ์ จากนั้นเลือกประเทศใดประเทศหนึ่งจากรายการ ผลลัพธ์ที่แสดง

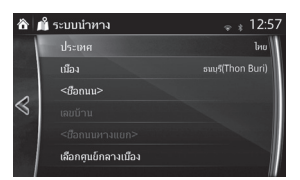

- 4. หากจำเป็น ให้เลือกชื่อเมืองใหม่:
	- $a$ . เลือก Town / เมือง
	- b. เริ่มป้อนชื่อเมืองจากแป้นพิมพ์
	- c. ค้นหาชื่อเมืองที่ต้องการ:
		- $\cdot$  ชื่อเมืองที่ใกล้เคียงที่สดจะปรากฏในช่องป้อนข้อมลเสมอ ยืนยันโดยเลือก  $\checkmark$
		- หากไม่มีชื่อที่ต้องการ ชื่อต่างๆ ที่สัมพันธ์กับแถบตัวอักษร รายการจะปรากฏในรายการหลังจาก ป้อนตัวอักษร 2-3 ตัว (เปิดรายการผลลัพธ์ก่อนที่รายการจะปรากฏขึ้นอัตโนมัติ โดยเลือก ) เลือก ชื่อเมืองจากรายการ

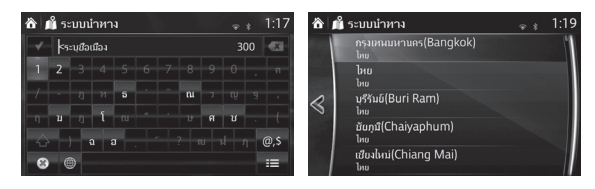

- 5. ป้อนชื่อถนน:
	- a เลือก <Street Name> / <ชื่อถนน>
	- b. เริ่มป้อนชื่อถนนจากแป้นพิมพ์
	- c. ค้นหาชื่อถนนที่ต้องการ:
		- $\cdot$  ชื่อถนนที่ใกล้เคียงที่สดจะปรากฏในช่องป้อนข้อมูลเสมอ ยืนยันโดยเลือก  $\checkmark$
		- หากไม่มีชื่อที่ต้องการ ชื่อต่างๆ ที่สัมพันธ์กับแถบตัวอักษร รายการจะปรากฏในรายการหลังจาก ป้อนตัวอักษร 2-3 ตัว (เปิดรายการผลลัพธ์ก่อนที่รายการจะปรากฏขึ้นอัตโนมัติ โดยเลือก **:==**) เลือกชื่อถนนจากรายการ

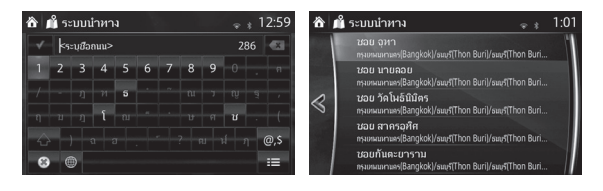

- 6. ป้อนเลขที่บ้าน:
	- $a.$  เลือก  $H$ ouse Number / เลขบ้าน
	- b. ป้อนเลขที่บ้านจากแป้นพิมพ์ (ป้อนตัวอักษรโดยเลือก <mark>@s )</mark>
	- c. เลือก เมื่อป้อนที่อยู่เสร็จ (หากไม่พบเลขที่บ้านที่คุณป้อน ระบบจะเลือกจุดกึ่งกลางของถนนเป็น ปลายทาง)

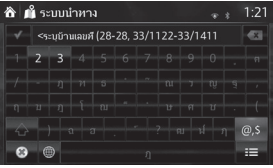

7. ตำแหน่งที่เลือกไว้จะปรากฏบนแผนที่

ไปยังหน้าจอถัดไปโดยเลือก / น�าไปที่ และกลับสู่หน้าจอก่อนหน้าโดยเลือกปุ่ม คุณสามารถ เปลี่ยนปลายทางบนแผนที่ได้โดยสัมผัสต�าแหน่งที่ปรากฏบนหน้าจอแผนที่

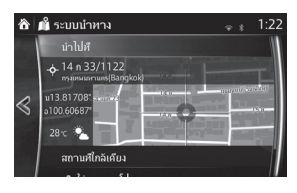

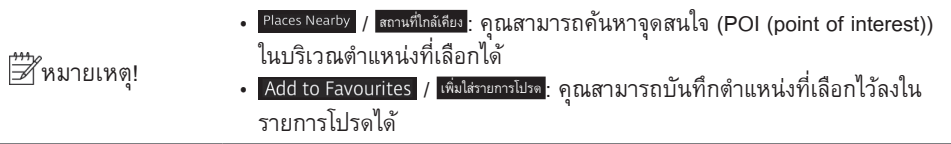

8. การนำทางจะเริ่มทำงานหากเลือก Start / เ<sup>ริ่ม</sup> หรือไม่มีการใช้งานจากผู้ใช้หลังจากผ่านไป 10 วินาที คุณสามารถตรวจสอบเส้นทางได้โดยสัมผัสต�าแหน่งที่ปรากฏบนหน้าจอ และคุณยังสามารถปรับปรุงแก้ไข เส้นทางได้โดยเลือกตัวเลือกอื่นๆ

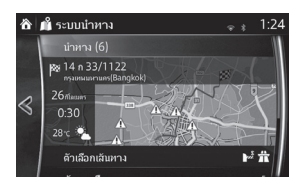

### **3.1.1.2 กำรป้อนจุดกึ่งกลำงของถนนเป็นปลำยทำง**

คุณสามารถเดินทางไปยังจุดกึ่งกลางของถนนได้หากไม่มีเลขที่บ้าน:

- 1. หลังจากเลือก บนหน้าจอแผนที่ ให้เลือก
- $2.$  เลือก Find Address / ค้นหาที่อยู่
- 3. หากจำเป็น ให้แก้ไขชื่อประเทศและเมืองตามที่อธิบายไว้ก่อนหน้านี้ (หน้า 15)
- 4. ป้อนชื่อถนน:
	- a เลือก <Street Name> / <ชื่อถนน>
	- b. เริ่มป้อนชื่อถนนจากแป้นพิมพ์
	- c. ค้นหาชื่อถนนที่ต้องการ:
		- $\cdot$  ชื่อถนนที่ใกล้เคียงที่สุดจะปรากฏในช่องป้อนข้อมูลเสมอ ยืนยันโดยเลือก  $\checkmark$
		- หากไม่มีชื่อที่ต้องการ ชื่อต่างๆ ที่สัมพันธ์กับแถบตัวอักษร รายการจะปรากฏในรายการหลังจาก ป้อนตัวอักษร 2-3 ตัว (เปิดรายการผลลัพธ์ก่อนที่รายการจะปรากฏขึ้นอัตโนมัติ โดยเลือก **:=**) เลือกชื่อถนนจากรายการ

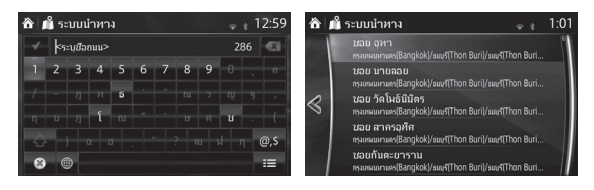

5. เลือก <mark>Select Street / เลือกถนน</mark> แทนการป้อนเลขที่บ้าน ระบบจะเลือกจุดกึ่งกลางของถนนเป็นปลายทาง

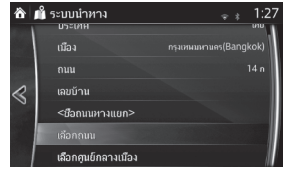

6. ต�าแหน่งที่เลือกไว้จะปรากฏบนแผนที่

<u>ไปยังหน้าจอถัดไปโดยเลือก Navigate To / นาษย์ และกลับสู่หน้าจอก่อนหน้าโดยเลือกปุ่ม « คุณสามารถ</u> เปลี่ยนปลายทางบนแผนที่ได้โดยสัมผัสต�าแหน่งที่ปรากฏบนหน้าจอ

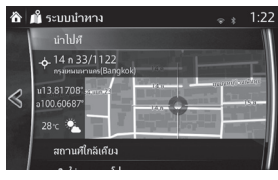

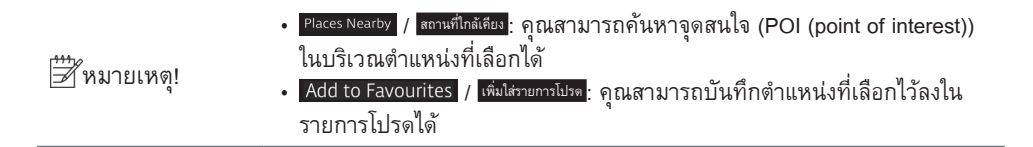

7. การนำทางจะเริ่มทำงานหากเลือก <mark>Start / เ<sup>ริ่</sup>ม</mark> หรือไม่มีการใช้งานจากผู้ใช้หลังจากผ่านไป 10 วินาที ้ คุณสามารถตรวจสอบเส้นทางได้โดยสัมผัสตำแหน่งที่ปรากฏบนหน้าจอ และคุณยังสามารถปรับปรุงแก้ไข เส้นทางได้โดยเลือกตัวเลือกอื่นๆ

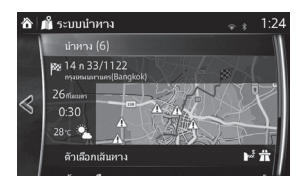

### **3.1.1.3 กำรเลือกสี่แยกเป็นปลำยทำง**

ป้อนที่อยู่เป็นปลายทางโดยปฏิบัติดังนี้:

- ี<br>1. หลังจากเลือก © บนหน้าจอแผนที่ ให้เลือก G
- 2. เลือก Find Address / ค้นหาที่อยู่
- 3. หากจำเป็น ให้แก้ไขชื่อประเทศและเมืองตามที่อธิบายไว้ก่อนหน้านี้ (หน้า 15)
- 4. ป้อนชื่อถนน:
	- a เลือก <Street Name> / <ชื่อถนน>
	- b. เริ่มป้อนชื่อถนนจากแป้นพิมพ์
	- c. ค้นหาชื่อถนนที่ต้องการ:
		- $\cdot$  ชื่อถนนที่ใกล้เคียงที่สุดจะปรากฏในช่องป้อนข้อมูลเสมอ ยืนยันโดยเลือก  $\checkmark$
		- หากไม่มีชื่อที่ต้องการ ชื่อต่างๆ ที่สัมพันธ์กับแถบตัวอักษร รายการจะปรากฏในรายการหลังจาก ป้อนตัวอักษร 2-3 ตัว (เปิดรายการผลลัพธ์ก่อนที่รายการจะปรากฏขึ้นอัตโนมัติ โดยเลือก **:=**) เลือกชื่อถนนจากรายการ

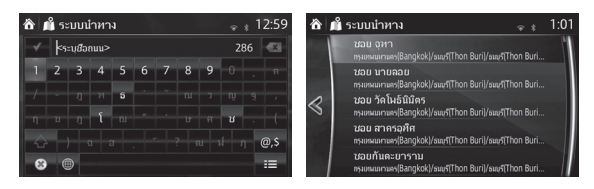

- 5. ป้อนชื่อทางสี่แยก:
	- 1. เลือก Intersecting Street / ชื่อถนนทางแยก
		- หากมีทางสี่แยกเพียงไม่กี่รายการ รายการดังกล่าวจะปรากฏขึ้นทันที
		- ในกรณีที่ชื่อถนนยาวกว่าหน้าจอแป้นพิมพ์จะปรากฏ เริ่มป้อนชื่อทางสี่แยกจากแป้นพิมพ์ ทันทีที่ ระบบสามารถแสดงชื่อถนนที่สัมพันธ์กับแถบตัวอักษรที่ป้อนบนหน้าจอ รายการดังกล่าวจะปรากฏ ขึ้นอัตโนมัติ เลือกชื่อถนนจากรายการ

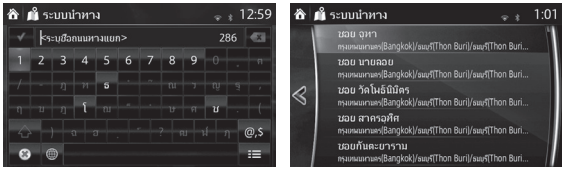

#### 6. ต�าแหน่งที่เลือกไว้จะปรากฏบนแผนที่

ไปยังหน้าจอถัดไปโดยเลือก / น�าไปที่ และกลับสู่หน้าจอก่อนหน้าโดยเลือกปุ่ม คุณสามารถ เปลี่ยนปลายทางบนแผนที่ได้โดยสัมผัสต�าแหน่งที่ปรากฏบนหน้าจอ

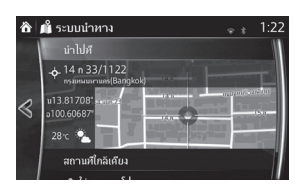

∣ั่⊅ี หมายเหตฺ!

- Places Nearby / สถานที่ใกล้เคียง : คุณสามารถค้นหาจุดสนใจ (POI (point of interest)) ในบริเวณต�าแหน่งที่เลือกได้ • | Add to Favourites / เ<sup>พิ่มใส่รายการโปรด</sup>: คุณสามารถบันทึกตำแหน่งที่เลือกไว้ลงใน
	- รายการโปรดได้
- 7. การนำทางจะเริ่มทำงานหากเลือก <mark>Start / เ<sup>ริ่ม</sup> หรือไม่มีการใช้งานจากผู้ใช้หลังจากผ่านไป 10 วินาที</mark> คุณสามารถตรวจสอบเส้นทางได้โดยสัมผัสต�าแหน่งที่ปรากฏบนหน้าจอ และคุณยังสามารถปรับปรุงแก้ไข เส้นทางได้โดยเลือกตัวเลือกอื่นๆ

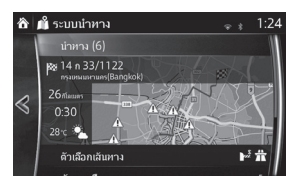

#### **3.1.1.4 กำรเลือกจุดศูนย์กลำงของเมืองเป็นปลำยทำง**

จุดศูนย์กลางของเมืองไม่ใช่จุดศูนย์กลางเรขาคณิตของเมืองแต่เป็นจุดบนแผนที่ที่ผู้สร้างได้เลือกไว้ สำหรับ ี่ เมืองและหม่บ้านต่างๆ โดยทั่วไปจุดศุนย์กลางของเมืองคือสี่แยกที่สำคัญที่สุด สำหรับเมืองที่มีขนาดใหญ่ขึ้น จดศนย์กลางของเมืองคือหนึ่งในสี่แยกที่สำคัญ

- ี่ 1. หลังจากเลือก <mark>๑ บนหน้าจอแผนที่ ให้เลือก ไร</mark>
- $2.$  เลือก Find Address / ค้นหาที่อยู่
- 3. หากจำเป็น ให้แก้ไขชื่อประเทศและเมืองตามที่อธิบายไว้ก่อนหน้านี้ (หน้า 15)
- 4. ป้อนชื่อถนน:
	- a เลือก <Street Name> / <ชื่อถนน>
	- b. เริ่มป้อนชื่อถนนจากแป้นพิมพ์
	- c. ค้นหาชื่อถนนที่ต้องการ:
		- $\cdot$  ชื่อถนนที่ใกล้เคียงที่สดจะปรากฏในช่องป้อนข้อมลเสมอ ยืนยันโดยเลือก  $\checkmark$
		- หากไม่มีชื่อที่ต้องการ ชื่อต่างๆ ที่สัมพันธ์กับแถบตัวอักษร รายการจะปรากฏในรายการหลังจาก ป้อนตัวอักษร 2-3 ตัว (เปิดรายการผลลัพธ์ก่อนที่รายการจะปรากฏขึ้นอัตโนมัติ โดยเลือก <del>IE</del>) เลือกชื่อถนนจากรายการ

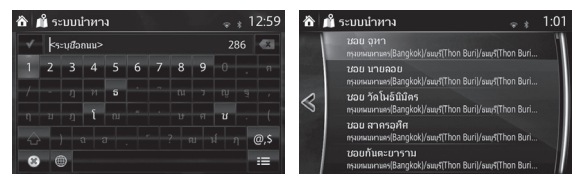

5. เลือก Select Town Center / เลือกดูนย์กลางเมือง แทนการป้อนชื่อถนน ด้วยวิธีนี้จุดศนย์กลางของเมืองที่ปรากฏ จะกลายเป็นปลายทางของเส้นทาง

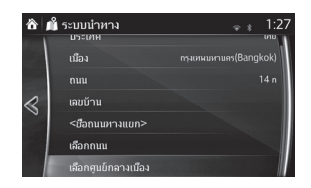

#### 6. ต�าแหน่งที่เลือกไว้จะปรากฏบนแผนที่

ไปยังหน้าจอถัดไปโดยเลือก / น�าไปที่ และกลับสู่หน้าจอก่อนหน้าโดยเลือกปุ่ม คุณสามารถ เปลี่ยนปลายทางบนแผนที่ได้โดยสัมผัสต�าแหน่งที่ปรากฏบนหน้าจอ

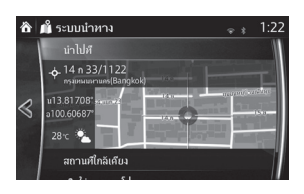

∣ั่⊅ี หมายเหตฺ!

- Places Nearby / สถานที่ใกล้เคียง : คุณสามารถค้นหาจุดสนใจ (POI (point of interest)) ในบริเวณต�าแหน่งที่เลือกได้ • Add to Favourites / เ<sup>พิ่มไส่รายการโปรด</sup>: คุณสามารถบันทึกตำแหน่งที่เลือกไว้ลงใน
	- รายการโปรดได้
- 7. การนำทางจะเริ่มทำงานหากเลือก <mark>Start / เ<sup>ริ่ม</sup> หรือไม่มีการใช้งานจากผู้ใช้หลังจากผ่านไป 10 วินาที</mark> คุณสามารถตรวจสอบเส้นทางได้โดยสัมผัสต�าแหน่งที่ปรากฏบนหน้าจอ และคุณยังสามารถปรับปรุงแก้ไข เส้นทางได้โดยเลือกตัวเลือกอื่นๆ

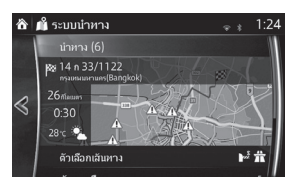

#### **3.1.2 กำรเลือกปลำยทำงจำกจุดสนใจ (POI (point of interest))**

คุณสามารถเลือกปลายทางจากจุดสนใจ (POI (point of interest)) ซึ่งอยู่ในระบบน�าทาง จากหน้าจอเดียวกันนี้ คุณสามารถค้นหาจุดสนใจ (POI (point of interest)) ในรูปแบบต่างๆ ได้:

- คุณสามารถค้นหาจุดสนใจ (POI (point of interest)) ในบริเวณใกล้เคียงได้จากชื่อของจุดสนใจดังกล่าวด้วย ฟังก์ชั่นการค้นหาอย่างรวดเร็ว
- คุณสามารถค้นหาประเภทของจุดสนใจ (POI (point of interest)) ที่ถูกค้นหาบ่อยครั้งโดยเลือกหน้าจอเพียง ไม่กี่หน้าจอจากฟังก์ชั่นการค้นหาที่ก�าหนดไว้ล่วงหน้า
- คุณสามารถค้นหาจุดสนใจ (POI (point of interest)) ได้จากประเภท
- คุณสามารถค้นหาจุดสนใจ (POI (point of interest)) ได้จากชื่อ

#### **3.1.2.1 กำรค้นหำจุดสนใจ (POI (point of interest)) อย่ำงรวดเร็ว**

หากคุณป้อนชื่อจุดสนใจ (POI (point of interest)) รายการการค้นหาจะปรากฏ คุณสามารถเลือกปลายทางจาก รายการดังกล่าว

- ตามเส้นทางที่แนะนำ ถ้ามี หรือ
- ในบริเวณต�าแหน่งปัจจุบันของคุณหากไม่ได้ระบุปลายทาง

เริ่มฟังก์ชั่นการค้นหาอย่างรวดเร็ว:

- 1. หลังจากเลือก บนหน้าจอแผนที่ ให้เลือก
- 2. เลือก Find Places / ค้นหาสถานที่

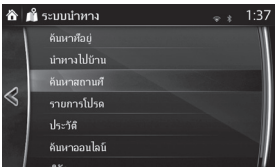

 $3.$  เลือก Filter by Name / ค้นหาโดยชื่อ

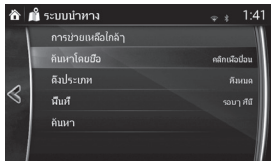

4. ป้อนชื่อจุดสนใจ (POI (point of interest)) จากแป้นพิมพ์

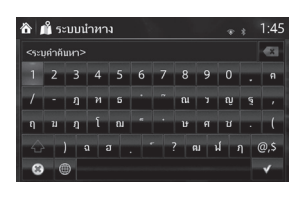

หมายเหตุ!

หากป้อนที่อย่หรือส่วนใดส่วนหนึ่งของที่อยู่ รายการที่เกี่ยวข้อง/ใกล้เคียงจากการ ้ค้นหารวมถึงตัวอักษรที่ป้อนจะปรากฎ จำนวนรายการข้อมลที่คัดกรองจะเพิ่มขึ้น ตามจำนวนตัวอักษรที่ป้อน

5. หลังจากป้อนตัวอักษร 2-3 ตัว ให้เลือก เพื่อเปิดรายการจุดสนใจ (POI (point of interest)) ซึ่ง ประกอบด้วยชื่อที่มีการเรียงล�าดับตัวอักษรตามที่ป้อน

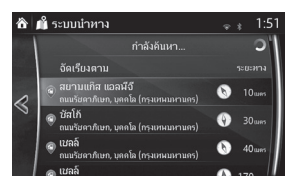

6. ต�าแหน่งที่เลือกไว้จะปรากฏบนแผนที่

ไปยังหน้าจอถัดไปโดยเลือก / น�าไปที่ และกลับสู่หน้าจอก่อนหน้าโดยเลือกปุ่ม คุณสามารถ เปลี่ยนปลายทางบนแผนที่ได้โดยสัมผัสต�าแหน่งที่ปรากฏบนหน้าจอ

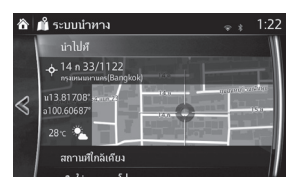

∣ัชี ััััหมายเหตฺ!

• Places Nearby / <mark>สถานที่ใกล้เคียง</mark> : คุณสามารถค้นหาจุดสนใจ (POI (point of interest)) ในบริเวณต�าแหน่งที่เลือกได้

• | Add to Favourites | เพิ่มไส่รายการโปรด : คุณสามารถบันทึกตำแหน่งที่เลือกไว้ลงใน รายการโปรดได้

7. การนำทางจะเริ่มทำงานหากเลือก <mark>Start / เ<sup>ริ่</sup>ม หรือไม่มีการใ</mark>ช้งานจากผู้ใช้หลังจากผ่านไป 10 วินาที คุณสามารถตรวจสอบเส้นทางได้โดยสัมผัสต�าแหน่งที่ปรากฏบนหน้าจอ และคุณยังสามารถปรับปรุงแก้ไข เส้นทางได้โดยเลือกตัวเลือกอื่นๆ

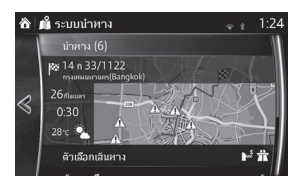

### **3.1.2.2 กำรค้นหำควำมช่วยเหลือใกล้เคียง**

ฟังก์ชั่นการค้นหาที่ก�าหนดไว้ล่วงหน้าช่วยให้คุณค้นหาประเภทของสถานที่ที่ถูกเลือกบ่อยที่สุดได้อย่างรวดเร็ว

- 1. หลังจากเลือก <mark>๑</mark> บนหน้าจอแผนที่ ให้เลื้อก ± หรือหลังจากเลือก la ให้เลือก Find Places / ค้นหาสถานที่ เป็นวิธีทางเลือก
- 2. บนเมนูระบบนำทาง ให้เลือก Help Nearby / จุดช่วยเหลือใกล้เคียง

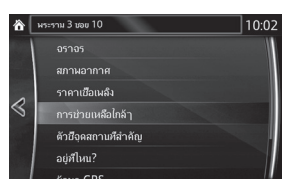

- 3. ประเภทของการค้นหาที่กำหนดไว้ล่วงหน้าจะปรากฏขึ้นเพื่อใช้ค้นหาสถานที่ใกล้เคียงตำแหน่งปัจจุบัน (หรือสถานที่ใกล้เคียงตำแหน่งที่พบล่าสุดหากไม่มีต<sup>ิ๊</sup>าแหน่งปัจจุบัน):
- 4. เลือกปุ่มค้นหาด่วนเพื่อดูรายการสถานที่

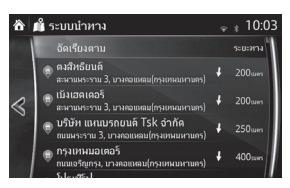

5. ตำแหน่งที่เลือกไว้จะปรากฏบนแผนที่

ไปยังหน้าจอถัดไปโดยเลือก Navigate To / นาษย์ และกลับสู่หน้าจอก่อนหน้าโดยเลือกปุ่ม « คุณสามารถ เปลี่ยนปลายทางบนแผนที่ได้โดยสัมผัสต�าแหน่งที่ปรากฏบนหน้าจอ

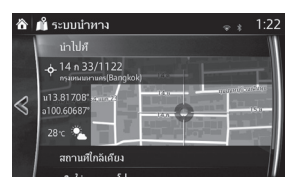

• Places Nearby / สถานที่ใกล้เคียง : คุณสามารถค้นหาจุดสนใจ (POI (point of interest)) ในบริเวณต�าแหน่งที่เลือกได้

• Add to Favourites / <mark>เ<sup>พิ่มใส่รายการโปรด :</mark> คุณสามารถบันทึกตำแหน่งที่เลือกไว้ลงใน</mark></sup> รายการโปรดได้

หมายเหตุ!

่ 6. การนำทางจะเริ่มทำงานหากเลือก <mark>Start / เ<sup>ธ่</sup>ม</mark> หรือไม่มีการใช้งานจากผู้ใช้หลังจากผ่านไป 10 วินาที ้คุณสามารถตรวจสอบเส้นทางได้โดยสัมผัสตำแหน่งที่ปรากฏบนหน้าจอ และคุณยังสามารถปรับปรุงแก้ไข เส้นทางได้โดยเลือกตัวเลือกอื่นๆ

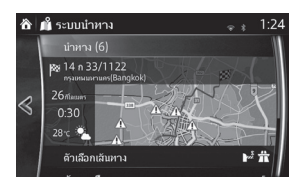

#### **3.1.2.3 กำรค้นหำจุดสนใจ (POI (point of interest)) จำกประเภท**

คุณสามารถค้นหาจุดสนใจ (POI (point of interest)) ได้จากประเภทและประเภทย่อย

- 1. หลังจากเลือก ◙ บนหน้าจอแผนที่ ให้เลือก **le**
- $2$  เลือก Find Places / ค้นหาสถานที่
- $3$  เลือก Area / พื้นที่
- 4. เลือกพื้นที่ใกล้เคียงกับสถานที่ที่ต้องการค้นหา:
	- เลือก <mark>Around Here / รอบๆ <sup>ส่ส</sup> เพื่อค้นหาสถานที่ใกล้เคียงกับตำแหน่งปัจจุบันหรือสถานที่ใกล้เคียง</mark> ตำแหน่งที่พบล่าสุดหากไม่มีตำแหน่งปัจจุบัน (รายการผลลัพธ์จะจัดเรียงตามระยะห่างจากตำแหน่ง นี้)
	- เลือก <mark>Along Route / ตามเส้นทาง เพื่อค้นตามเส้นทางที่ใช้ได้ และไม่ใช่บริเวณใกล้เคียงกับตำแหน่งที่ระบุ</mark>
	- วิธีนี้มีประโยชน์เมื่อคุณค้นหาจุดแวะพักระหว่างทางข้างหน้าซึ่งส่งผลให้เกิดทางเลี่ยงที่ไม่สำคัญ เท่านั้น เช่น การค้นหาปั๊มน�้ามันเชื้อเพลิงหรือร้านอาหารที่ใกล้จะถึง (รายการผลลัพธ์จะจัดเรียงตาม ระยะทางของทางเลี่ยงที่จ�าเป็น)
	- เลือก Around Destination / เชิงจะโดนตระทาง เพื่อค้นหาสถานที่ใกล้เคียงกับปลายทางบนเส้นทางที่ใช้ได้ (รายการผลลัพธ์จะจัดเรียงตามระยะห่างจากปลายทาง)
	- เลือก <mark>Ina Town / ในเมือง</mark> เพื่อค้นหาสถานที่ที่อยู่ในเมืองที่เลือกไว้ (รายการผลลัพธ์จะจัดเรียงตาม ระยะห่างจากจุดศูนย์กลางของเมืองที่เลือกไว้)

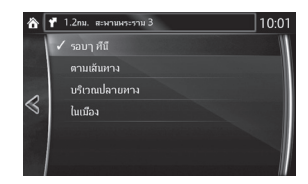

5. (ทางเลือก) หากคุณเลือก Ina Town / โนเมือง ไว้ ให้เลือกเมืองเพื่อค้นหา

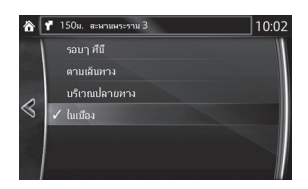

6. เลือกประเภทใดประเภทหนึ่งของสถานที่หลัก (เช่น ที่พัก) หรือเลือก Search In All Categories / ค้นหาประเภทก้ังหมด เพื่อแสดงรายการสถานที่ทั้งหมดที่อยู่ใกล้เคียงกับต�าแหน่งที่เลือกไว้หรืออยู่ระหว่างเส้นทาง

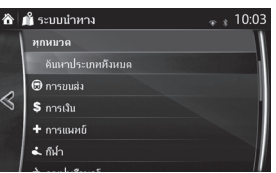

7. เลือกประเภทย่อยแบบใดแบบหนึ่งของสถานที่ (เช่น โรงแรม) หรือเลือก Search In All Categories / ค้นหาประเภททั้งหมด เพื่อแสดงรายการสถานที่ทั้งหมดในประเภทหลักที่เลือกไว้ที่อยู่ใกล้เคียงกับต�าแหน่งที่เลือกไว้หรืออยู่ ระหว่างเส้นทาง

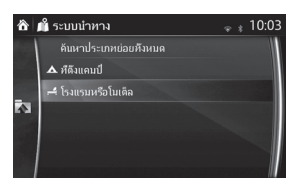

8. ในบางครั้งรายชื่อแบรนด์ต่างๆ ในประเภทย่อยของสถานที่ที่เลือกไว้จะปรากฏ เลือกแบรนด์ใดแบรนด์ หนึ่งหรือเลือก <sup>Search in All Categories **/ ค้นหาประเภททั้งหมด เพื่อแสดงรายการสถาน**ที่ทั้งหมดในประเภทย่อยที่เลือกไว้</sup> ที่อยู่ใกล้เคียงกับต�าแหน่งที่เลือกไว้หรืออยู่ระหว่างเส้นทาง

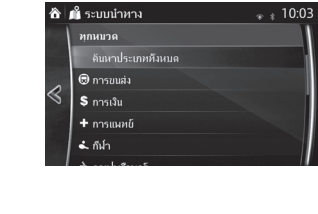

9. เลือก Search / ค้นหา

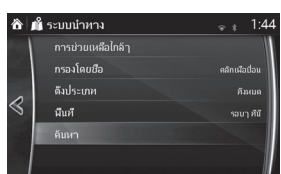

10.ต�าแหน่งที่เลือกไว้จะปรากฏบนแผนที่

 $^{\prime}$ ไปยังหน้าจอถัดไปโดยเลือ $\overline{\widetilde{n}}$  <code>Navigate To /</code> นำพี่ และกลับสู่หน้าจอก่อนหน้าโดยเลือกปุ่ม  $\leqslant$  คุณสามารถ เปลี่ยนปลายทางบนแผนที่ได้โดยสัมผัสต�าแหน่งที่ปรากฏบนหน้าจอ

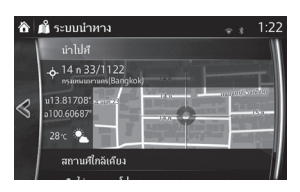

• Places Nearby / <mark>สถานที่ไกล้เคียง :</mark> คุณสามารถค้นหาจุดสนใจ (POI (point of interest)) ในบริเวณต�าแหน่งที่เลือกได้

หมายเหตุ!

- $\bullet$  Add to Favourites / เพิ่มไส่รายการโปรด : คุณสามารถบันทึกตำแหน่งที่เลือกไว้ลงใน รายการโปรดได้
- 11.การนำทางจะเริ่มทำงานหากเลือก <mark>Start / เ<sup>ริ่ม</sup> หรือไม่มีการใ</mark>ช้งานจากผู้ใช้หลังจากผ่านไป 10 วินาที คุณสามารถตรวจสอบเส้นทางได้โดยสัมผัสต�าแหน่งที่ปรากฏบนหน้าจอ และคุณยังสามารถปรับปรุงแก้ไข เส้นทางได้โดยเลือกตัวเลือกอื่นๆ

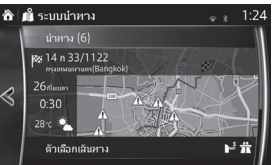

#### **3.1.2.4 กำรค้นหำจุดสนใจ (POI (point of interest)) จำกชื่อ**

คุณสามารถค้นหาจุดสนใจ (POI (point of interest)) ได้จากชื่อ คุณสามารถค้นหาบริเวณใกล้เคียงต�าแหน่ง ู้ต่างๆ หรือตามเส้นทางของคุณในฐานข้อมูลสถานที่ทั้งหมดหรือในประเภทหรือประเภทย่อยเท่านั้น

- ี่ 1. หลังจากเลือก <mark>ู่อ</mark> บนหน้าจอแผนที่ ให้เลือก **la**
- $2$  เลือก Find Places / ค้นหาสถานที่
- 3. เลือก Area / พื้นที่
- 4. เลือกพื้นที่ใกล้เคียงกับสถานที่ที่ต้องการค้นหา:
	- เลือก <mark>Around Here / รอบๆ ที่นี่ เพื่อ</mark>ค้นหาสถานที่ใกล้เคียงกับตำแหน่งปัจจุบันหรือสถานที่ใกล้เคียง ตำแหน่งที่พบล่าสุดหากไม่มีตำแหน่งปัจจุบัน (รายการผลลัพธ์จะจัดเรียงตามระยะห่างจากตำแหน่ง นี้)
	- เลื่อก <u>Along Route / ตามเส้นทาง เพื่อ</u>ค้นตามเส้นทางที่ใช้ได้ และไม่ใช่บริเวณใกล้เคียงกับตำแหน่งที่ระบุ วิธีนี้มีประโยชน์เมื่อคุณค้นหาจุดแวะพักระหว่างทางข้างหน้าซึ่งส่งผลให้เกิดทางเลี่ยงที่ไม่สำคัญ เท่านั้น เช่น การค้นหาปั๊มน�้ามันเชื้อเพลิงหรือร้านอาหารที่ใกล้จะถึง (รายการผลลัพธ์จะจัดเรียงตาม ระยะทางของทางเลี่ยงที่จำเป็น)
	- เลือก Around Destination / เชิงจะปลายทาง เพื่อค้นหาสถานที่ใกล้เคียงกับปลายทางบนเส้นทางที่ใช้ได้ (รายการผลลัพธ์จะจัดเรียงตามระยะห่างจากปลายทาง)
	- เลือก <mark>Ina Town / ในเมือง</mark> เพื่อค้นหาสถานที่ที่อยู่ในเมืองที่เลือกไว้ (รายการผลลัพธ์จะจัดเรียงตาม ระยะห่างจากจดศนย์กลางของเมืองที่เลือกไว้)

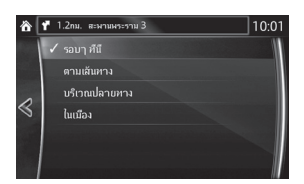

5. (ทางเลือก) หากคุณเลือก <mark>Ina Town / โนเมือง ไ</mark>ว้ ให้เลือกเมืองเพื่อค้นหา

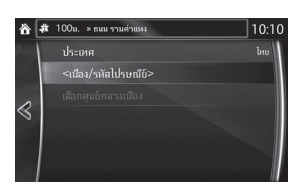

6. (ทางเลือก) เลือกประเภทของสถานที่หลัก (เช่น ที่พัก) เพื่อค้นหาหรือเลือก Filterby Name / ค้นหาโดยชื่อ เพื่อค้นหาจากสถานที่ทั้งหมด

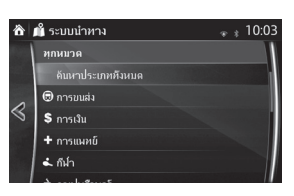

7. เลือกประเภทย่อยแบบใดแบบหนึ่งของสถานที่ (เช่น โรงแรม) เพื่อค้นหาหรือเลือก <mark>Filter by Name / ค้นหาโดยชื่อ</mark> เพื่อค้นหาสถานที่ตามประเภทที่เลือกไว้

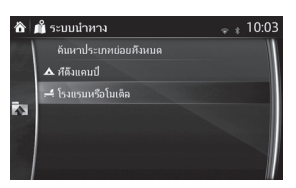

8. เลือก Filter by Name / ค้นหาโดยชื่อ หากคุณยังไม่เคยทำมาก่อน

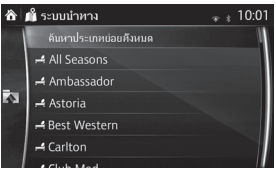

9. เริ่มป้อนชื่อสถานที่จากแป้นพิมพ์

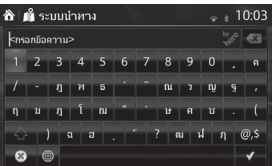

10.หลังจากป้อนตัวอักษร 2-3 ตัว ให้เลือก ! เพื่อเปิดรายการสถานที่ซึ่งประกอบด้วยชื่อที่มีการเรียงลำดับ ตัวอักษรตามที่ป้อน

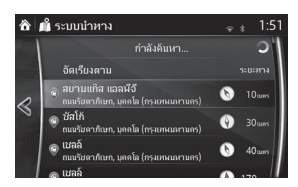

#### 11.ต�าแหน่งที่เลือกไว้จะปรากฏบนแผนที่

ไปยังหน้าจอถัดไปโดยเลือก / น�าไปที่ และกลับสู่หน้าจอก่อนหน้าโดยเลือกปุ่ม คุณสามารถ เปลี่ยนปลายทางบนแผนที่ได้โดยสัมผัสต�าแหน่งที่ปรากฏบนหน้าจอ

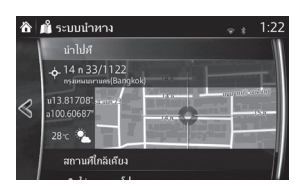

∣ั่⊅ี หมายเหตฺ!

- Places Nearby / สถานที่ใกล้เคียง : คุณสามารถค้นหาจุดสนใจ (POI (point of interest)) ในบริเวณต�าแหน่งที่เลือกได้
- Add to Favourites / เ<sup>พิ่มไส่รายการโปรด</sup>: คุณสามารถบันทึกตำแหน่งที่เลือกไว้ลงใน รายการโปรดได้

12.การนำทางจะเริ่มทำงานหากเลือก <mark>Start / เ<sup>ริ่ม</sup> หรือไม่มีการใช้งานจากผู้ใช้หลังจากผ่านไป 10 วินาที</mark> คุณสามารถตรวจสอบเส้นทางได้โดยสัมผัสต�าแหน่งที่ปรากฏบนหน้าจอ และคุณยังสามารถปรับปรุงแก้ไข เส้นทางได้โดยเลือกตัวเลือกอื่นๆ

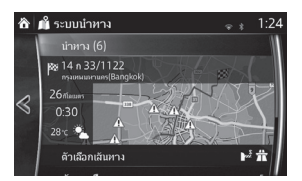

# **3.1.3 กำรค้นหำสถำนที่ด้วยกำรค้นหำออนไลน์ (บำงประเทศและบำงภูมิภำคเท่ำนั้น)**

หากเชื่อมต่ออินเทอร์เน็ตอยู่ คุณสามารถค้นหาสถานที่ต่างๆ ด้วยบริการค้นหาออนไลน์

- 1. หลังจากเลือก **อ**่านหน้าจอแผนที่ ให้เลือก l<sup>ล</sup>
- 2. เลือก Local Search / ค้นหาออนไลน์
- 3. เริ่มป้อนข้อความเพื่อค้นหาด้วยแป้นพิมพ์ ข้อความที่ว่านี้อาจเป็นประเภทของสถานที่ (เช่น "โรงแรม") ประเภทของสินค้าที่คุณกำลังค้นหา (เช่น "พิซซ่า" หรือ "เครื่องดูดฝุ่น") หรือแม้แต่ชื่อถนนตามด้วยชื่อ ้ เมือง (ทางเลือก) การค้นหาออนไลน์จะดำเนินการในบริเวณใกล้เคียงกับตำแหน่งปัจจุบันของคุณ ค้นหา ้บริเวณใกล้เคียงตำแหน่งต่างๆ โดยป้อนชื่อเมืองต่อจากคำที่คุณกำลังค้นหา คุณสามารถป้อนตัวอักษรได้ สูงสุด 25 ตัว

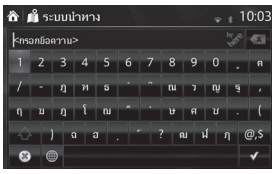

4. หลังจากป้อนข้อความเสร็จ ให้เลือก เพื่อเปิดรายการผลลัพธ์:

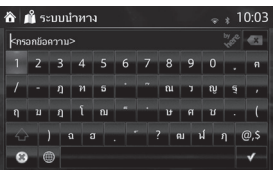

5. ตำแหน่งที่เลือกไว้จะปรากฎบนแผนที่

หมายเหตุ!

์ไปยังหน้าจอถัดไปโดยเลือ<mark>ก</mark> <sup>Navigate <sup>To</sup> / น<sub>ั</sub>บต<sub>ี</sub> และกลับสู่หน้าจอก่อนหน้าโดยเลือกปุ่ม « คุณสามารถ</sup> เปลี่ยนปลายทางบนแผนที่ได้โดยสัมผัสต�าแหน่งที่ปรากฏบนหน้าจอ

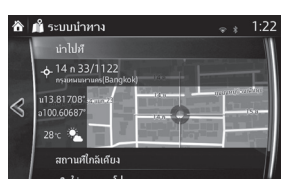

• Places Nearby / <mark>สถานที่ใกล้เคียง : คุณสามารถค้นหาจุดสนใจ (POI (point of interest))</mark> ในบริเวณต�าแหน่งที่เลือกได้

• | Add to Favourites | เพิ่มใส่รายการโปรด : คุณสามารถบันทึกตำแหน่งที่เลือกไว้ลงใน รายการโปรดได้

6. การนำทางจะเริ่มทำงานหากเลือก <mark>Start / เ<sup>ริ่</sup>ม หรือไม่มีการใช้งานจากผู้ใช้หลังจากผ่านไป 10 วินาที</mark> คุณสามารถตรวจสอบเส้นทางได้โดยสัมผัสตำแหน่งที่ปรากฏบนหน้าจอ และคุณยังสามารถปรับปรุงแก้ไข เส้นทางได้โดยเลือกตัวเลือกอื่นๆ

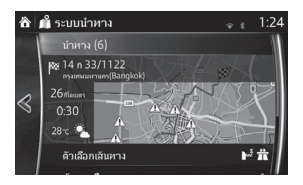

### **3.1.4 กำรเลือกต�ำแหน่งบนแผนที่เป็นปลำยทำง**

1. สัมผัสตำแหน่งใดตำแหน่งหนึ่งบนแผนที่

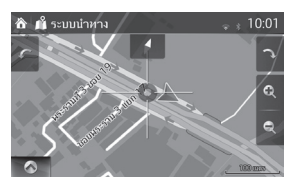

2. ลากเคอร์เซอร์แล้วปล่อยในตำแหน่งที่ต้องการ

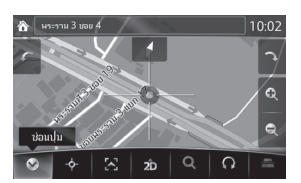

3. เลือก

4. ตำแหน่งที่เลือกไว้จะปรากฏบนแผนที่

 $^{\prime}$ ไปยังหน้าจอถัดไปโดยเลือ $\overline{\widetilde{n}}$  <code>Navigate To /</code> นำพี่ และกลับสู่หน้าจอก่อนหน้าโดยเลือกปุ่ม  $\leqslant$  คุณสามารถ เปลี่ยนปลายทางบนแผนที่ได้โดยสัมผัสต�าแหน่งที่ปรากฏบนหน้าจอ

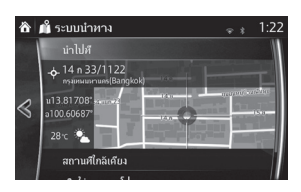

• Places Nearby / <mark>สถานที่ไกล้เคียง :</mark> คุณสามารถค้นหาจุดสนใจ (POI (point of interest)) ในบริเวณต�าแหน่งที่เลือกได้

หมายเหตุ!

- $\bullet$  Add to Favourites / เพิ่มไส่รายการโปรด : คุณสามารถบันทึกตำแหน่งที่เลือกไว้ลงใน รายการโปรดได้
- 5. การนำทางจะเริ่มทำงานหากเลือก <mark>Start / เ<sup>ริ่</sup>ม</mark> หรือไม่มีการใช้งานจากผู้ใช้หลังจากผ่านไป 10 วินาที คุณสามารถตรวจสอบเส้นทางได้โดยสัมผัสต�าแหน่งที่ปรากฏบนหน้าจอ และคุณยังสามารถปรับปรุงแก้ไข เส้นทางได้โดยเลือกตัวเลือกอื่นๆ

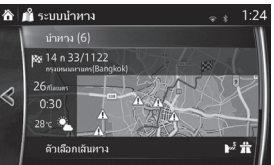

#### **3.1.5 กำรเลือกปลำยทำงจำกรำยกำรโปรดของคุณ**

- 1. หลังจากเลือก **๑** บนหน้าจอแผนที่ ให้เลือก l<del>s</del>
- 2. บนเมนูระบบนำทาง ให้เลือก Favourites / ภ<sub>ะ</sub>การโปรด เมื่อเลือก <mark>Favourites / ก<sup>อกรณ</sup>ิษก ระบบจะเข้าสู่หน้าจอรายการโปรด เลือกรายการโปรดที่บันทึกไว้</mark>

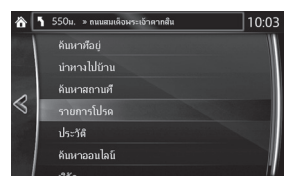

3. ตำแหน่งที่เลือกไว้จะปรากภบนแผนที่

<u>ไปยังหน้าจอถัดไปโดยเลือก<sup>ิ</sup> Navigate To / นบีซี่</u> และกลับสู่หน้าจอก่อนหน้าโดยเลือกปุ่ม « คุณสามารถ เปลี่ยนปลายทางบนแผนที่ได้โดยสัมผัสต�าแหน่งที่ปรากฏบนหน้าจอ

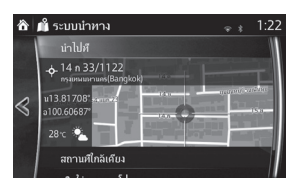

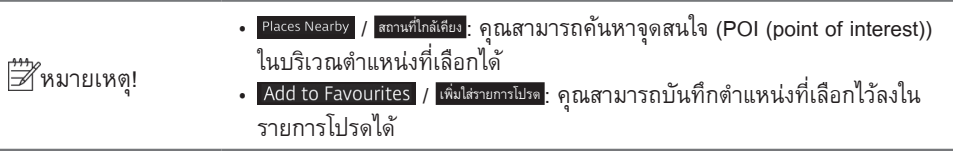

4. การนำทางจะเริ่มทำงานหากเลือก <mark>Start / เ<sup>ริ่</sup>ม</mark> หรือไม่มีการใช้งานจากผู้ใช้หลังจากผ่านไป 10 วินาที คุณสามารถตรวจสอบเส้นทางได้โดยสัมผัสตำแหน่งที่ปรากฏบนหน้าจอ และคุณยังสามารถปรับปรุงแก้ไข เส้นทางได้โดยเลือกตัวเลือกอื่นๆ

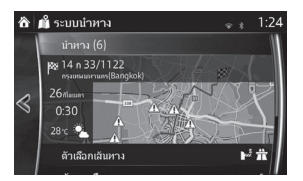

#### **3.1.6 กำรเลือกปลำยทำงล่ำสุดจำกประวัติ**

- ี่ 1. หลังจากเลือก **๑** บนหน้าจอแผนที่ ให้เลือก <mark>ร</mark>
- 2. บนเมนูระบบนำทาง ให้เลือก History / ประวัติ

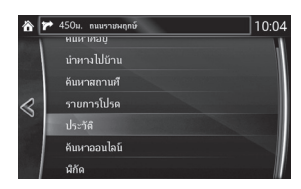

3. รายการแสดงปลายทางล่าสุดจะปรากฏ Smart History จะสนับสนุนปลายทาง 3 รายการในหน้าแรก โดยอ้างอิงเส้นทางก่อนหน้านี้ของคุณ (ปลายทางที่ใกล้เคียงที่สุด) ปลายทางทั้งหมดที่เหลือจะจัดเรียงตาม เวลาที่ถกเลือกครั้งล่าสุด เลื่อนรายการเพื่อดูปลายทางก่อนหน้านี้ หากจำเป็น

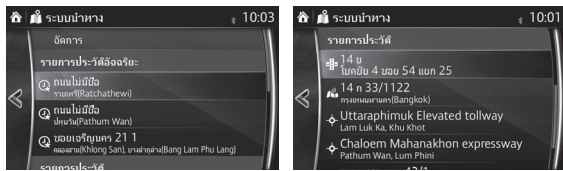

- 4. เลือกปลายทางจากรายการ
- 5. ตำแหน่งที่เลือกไว้จะปรากฏบนแผนที่ <u>ไปยังหน้าจอถัดไปโดยเลือก<sup>ิ</sup> Navigate To / น<sub>ั</sub>บห<sub>ี</sub>่ และกลับสู่หน้าจอก่อนหน้าโดยเลือกปุ่ม « คุณสามารถ</u> เปลี่ยนปลายทางบนแผนที่ได้โดยสัมผัสต�าแหน่งที่ปรากฏบนหน้าจอ

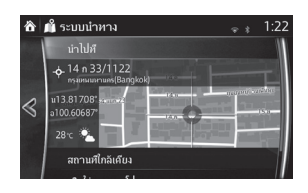

• / สถานที่ใกล้เคียง : คุณสามารถค้นหาจุดสนใจ (POI (point of interest)) ในบริเวณต�าแหน่งที่เลือกได้

หมายเหตุ!

• | Add to Favourites | | เ<sup>พิ่มใส่รายการโปรด</sup> : คุณสามารถบันทึกตำแหน่งที่เลือกไว้ลงใน รายการโปรดได้

6. การนำทางจะเริ่มทำงานหากเลือก <mark>Start / <sup>เริ่</sup>ม</mark> หรือไม่มีการใช้งานจากผู้ใช้หลังจากผ่านไป 10 วินาที คุณสามารถตรวจสอบเส้นทางได้โดยสัมผัสต�าแหน่งที่ปรากฏบนหน้าจอ และคุณยังสามารถปรับปรุงแก้ไข เส้นทางได้โดยเลือกตัวเลือกอื่นๆ

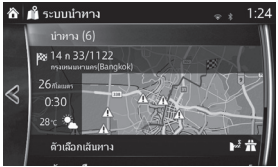

#### **3.1.7 กำรป้อนพิกัดปลำยทำง**

คุณสามารถเลือกปลายทางโดยป้อนพิกัดปลายทางได้เช่นกัน ปฏิบัติตามขั้นตอนต่อไปนี้:

- 1. หลังจากเลือก บนหน้าจอแผนที่ ให้เลือก
- 2. บนเมนระบบนำทาง ให้เลือก Coordinate / พิกัด

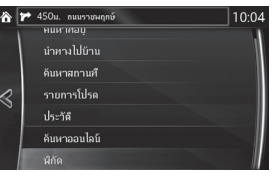

3. ป้อนค่าพิกัดแผนที่สำหรับ Latitude / ละติจูด และ Longitude / ลองติจูด

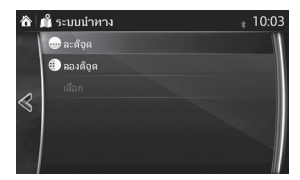

4. เมื่อป้อนค่าพิกัดเสร็จ ให้เลือก

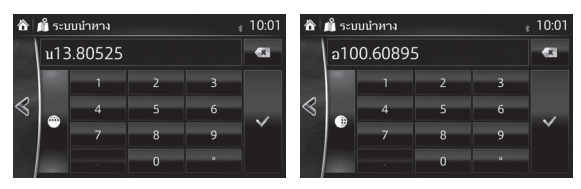

5. เลือก Select / เลือก

6. ต�าแหน่งที่เลือกไว้จะปรากฏบนแผนที่

ไปยังหน้าจอถัดไปโดยเลือ<mark>ก</mark> Navigate <sup>To</sup> / น<sub>ั</sub>บน<sub>ี่</sub>สู่ และกลับสู่หน้าจอก่อนหน้าโดยเลือกปุ่ม « คุณสามารถ ้<br>เปลี่ยนปลายทางบนแผนที่ได้โดยสัมผัสตำแหน่งที่ปรากฏบนหน้าจอ

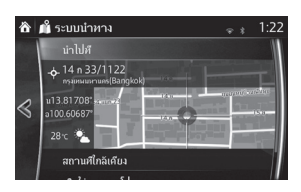

• Places Nearby / <mark>สถานที่ไกล้เคียง :</mark> คุณสามารถค้นหาจุดสนใจ (POI (point of interest)) ในบริเวณต�าแหน่งที่เลือกได้

หมายเหตุ!

- | Add to Favourites / เ<sup>พิ่มใส่รายการโปรด</sup> : คุณสามารถบันทึกตำแหน่งที่เลือกไว้ลงใน รายการโปรดได้
- 7. การนำทางจะเริ่มทำงานหากเลือก <mark>Start / เ<sup>ริ่</sup>ม</mark> หรือไม่มีการใช้งานจากผู้ใช้หลังจากผ่านไป 10 วินาที คุณสามารถตรวจสอบเส้นทางได้โดยสัมผัสต�าแหน่งที่ปรากฏบนหน้าจอ และคุณยังสามารถปรับปรุงแก้ไข เส้นทางได้โดยเลือกตัวเลือกอื่นๆ

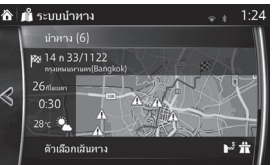

# **3.2 กำรตรวจสอบพำรำมิเตอร์เส้นทำงและฟังก์ชั่นเกี่ยวกับกำรเข้ำถึงเส้นทำง**

คุณสามารถตรวจสอบพารามิเตอร์เส้นทางที่ระบบนำทางแนะนำ

- 1. หลังจากเลือก **๑** บนหน้าจอแผนที่ ให้เลือก *ร*
- 2. ข้อมูลต่อไปนี้จะปรากฏ:
	- ชื่อ และ/หรือ ที่อยู่ของปลายทาง
	- ระยะเวลาโดยรวมของเส้นทาง
	- ระยะทางโดยรวมของเส้นทาง
	- วิธีวางแผนเส้นทาง (เช่น เร็ว)

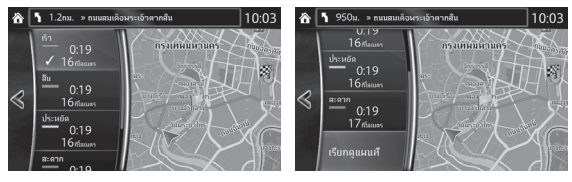

- 3. ตัวเลือกต่างๆ ดังต่อไปนี้จะปรากภบนหน้าจอนี้ (สำหรับรายละเอียดเกี่ยวกับการใช้งานตัวเลือกดังกล่าว โปรดดูบทถัดไป)
	- เลือก Edit Route / แก้ไขเส้นทาง เพื่อแก้ไขเส้นทาง
	- pe Chaloem Mahanakhon expressway  $\bullet$  เลือก  $\overline{\mathbb{R}^{n+1}}$  เพื่อแสดงเส้นทางทั้งหมดบนแผนที่
	- เลือก <mark>|</mark> Avoid / <mark>ห<sup>ลีกเลี่ยง เพื่อเลี่ยงส่วนใดส่วนหนึ่ง</mark>ของเส้นทาง</mark></sup>
	- เลือก Cancel Route / ยกเลิกเส้นทาง เพื่อลงเเส้นทาง

|<del>\*\*\*</del><br>|| พมายเหตฺ! มีฟังก์ชั่นอำนวยความสะดวกอื่นๆ

## **3.3 กำรแก้ไขเส้นทำง**

เมื่อเริ่มใช้งานระบบนำทางแล้ว คุณสามารถแก้ไขเส้นทางได้หลายวิธี หัวข้อต่อไปนี้อธิบายตัวเลือกบางรายการ ที่สามารถใช้งานได้

## **3.3.1 กำรเลือกปลำยทำงใหม่เมื่อมีเส้นทำงแล้ว:**

#### **New Route, Waypoint หรือ Final Destination**

หากคุณมีเส้นทางที่แนะนำอยู่แล้วและคุณเลือกปลายทางใหม่ดังที่อธิบายไว้ในหัวข้อข้างต้น ระบบจะสอบถาม คุณว่าต้องการเริ่มเส้นทางใหม่ เพิ่ม waypoint (จุดแวะ) ใหม่เข้าไปในเส้นทาง หรือเพิ่มปลายทางใหม่ที่เลือก ต่อจากเส้นทางปัจจุบันหรือไม่

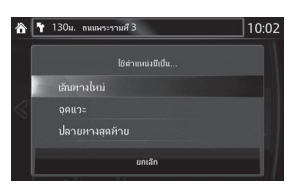

- เลือก New Route / เส้นทางหม่ เพื่อวางแผนเส้นทางใหม่ไปยังตำแหน่งใหม่ที่เลือก ปลายทางและ waypoint (จุดแวะ) ก่อนหน้านี้จะถูกลบ
- เลื่อก <mark>พอypoint / จุดแวะ</mark> เพื่อเพิ่มตำแหน่งใหม่ที่เลือกเป็นจุดแวะระหว่างทางเข้าไปในเส้นทางของคุณ ปลายทางอื่นๆ ของเส้นทางดังกล่าวจะยังคงเหมือนเดิม หมายเหตุ: waypoint (จุดแวะ) ใหม่จะถูกวางไว้ ระหว่างปลายทางเพื่อให้เส้นทางเหมาะสมที่สุด เลือกต�าแหน่งที่ waypoint (จุดแวะ) จะปรากฏโดยใช้ฟังก์ชั่น แก้ไขเส้นทาง
- เลือก <mark>Final Destination / ปลายทางสุดท้าย</mark> เพื่อเพิ่มปลายทางใหม่ที่เลือกต่อจากเส้นทาง ปลายทางอื่นๆ ของเส้นทางดังกล่าวจะยังคงเหมือนเดิม ในตอนนี้ปลายทางสุดท้ายก่อนหน้านี้จะกลายเป็น waypoint (จุดแวะ) ล่าสุด

### **3.3.2 กำรแก้ไขรำยกำรปลำยทำง (แก้ไขเส้นทำง)**

คุณสามารถแก้ไขเส้นทางได้โดยปรับปรุงแก้ไขรายการปลายทาง

- ี่ 1. หลังจากเลือก **๑** บนหน้าจอแผนที่ ให้เลือก <mark>ร</mark>
- $2.$  เลือก Edit Route / แก้ไขเส้นทาง

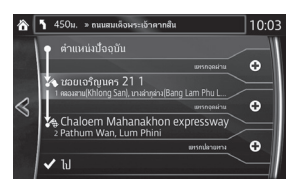

- 3. แก้ไขปลายทางหรือ waypoint (จุดแวะ) : เพิ่มปลายทางหรือ waypoint (จุดแวะ) ใหม่ | Start | เ<sup>ริ่</sup>ม : เริ่มวางแผนเส้นทางโดยคำนึงถึงปลายทางหรือ waypoint (จุดแวะ) ที่เลือกไว้
- 4. เลือกปลายทางหรือ waypoint (จุดแวะ) เพื่อแสดงเมนู
	- : ปิดเมนู
	- : ลบปลายทางหรือ waypoint (จุดแวะ) ที่เลือกออกจากรายการ
	- $\blacksquare$ : เลื่อนปลายทางหรือ waypoint (จุดแวะ) ที่เลือกไปข้างหน้าทีละรายการ
	- : เลื่อนปลายทางหรือ waypoint (จุดแวะ) ที่เลือกไปด้านหลังทีละรายการ

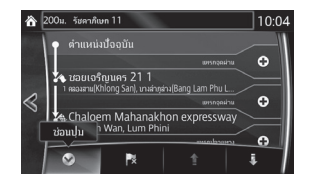

## **3.3.3 กำรตรวจสอบเส้นทำงทำงเลือกเมื่อวำงแผนเส้นทำง**

คุณสามารถเลือกเส้นทางจากเส้นทางทางเลือกต่างๆ หรือเปลี่ยนวิธีวางแผนเส้นทางหลังจากเลือกปลายทาง ใหม่แล้ว

ี่ 1. หลังจากเลือก <mark>©</mark> บนหน้าจอแผนที่ ให้เลือก *ร* 

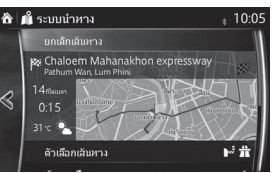

2. เลือก Route Alternative / เส้นทางอื่น

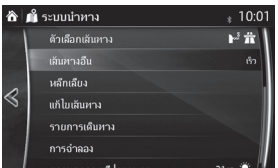

3. เส้นทางทางเลือก 4 เส้นทางจะปรากฏถัดจากวิธีวางแผนเส้นทางที่เลือกไว้ เลือกรายการใดรายการหนึ่ง เพื่อดูเส้นทางบนแผนที่

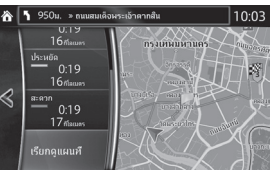

4. คุณสามารถตรวจสอบรายละเอียดเส้นทางได้โดยเลือก Browse Map / เรียกดูแผนที่

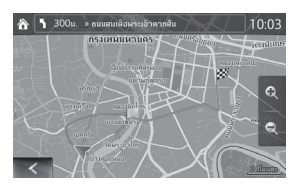

5. เลือกเส้นทางทางเลือกเส้นใดเส้นหนึ่ง จากนั้นเลือก **<** เพื่อกลับสู่หน้าจอก่อนหน้า ระบบนำทางจะคำนวณเส้นทางใหม่ ในตอนนี้เส้นสีส้มแสดงถึงเส้นทางใหม่ที่แนะนำ

### **3.3.4 กำรเปลี่ยนแปลงประเภทของถนนที่ใช้ในกำรวำงแผนเส้นทำง**

คุณสามารถค�านวณเส้นทางใหม่ด้วยรูปแบบของถนนที่คุณต้องการได้โดยปฏิบัติดังนี้ คุณสามารถเปลี่ยนแปลง ค่าเหล่านี้ในการปรับตั้งค่าต่างๆ ได้เช่นกัน (หน้า 55)

- ี่ 1. หลังจากเลือก **๑ บนหน้าจอแผนที่ ให้เลื**อก **๑**
- 2. เลือก Route Settings / การตั้งค่าเส้นทาง

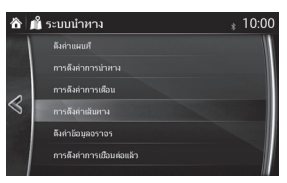

- 3. เลือกประเภทของถนนจากรายการเพื่อแก้ไขเส้นทาง เลื่อนรายการเพื่อดูประเภทของถนนทั้งหมดตาม ้ ความจำเป็น คุณสามารถเลือกตัวเลือกต่างๆ ดังต่อไปนี้ (การจัดเรียงลำดับแตกต่างกันไปขึ้นอยู่กับ ประเภทของรถยนต์ที่เลือกไว้)
	- # Motorway / # ทางหลวง คุณอาจต้องการเลี่ยงทางหลวงพิเศษในกรณีที่ลากพ่วงรถยนต์คันอื่นอยู่
	- 1 Period Charge / ทางคิดค่าบริการเป็นช่วงเวลา ถนนที่มีค่าผ่านทางคือถนนที่คุณต้องเสียค่าผ่านทางซึ่งค<sup>ุ</sup>ณ สามารถซื้อบัตรผ่านทางหรือวิกเนต (Vignette) เพื่อให้คุณสามารถใช้ถนนได้ในระยะยาว โดยคุณ สามารถใช้งานหรือยกเลิกการใช้งานบัตรดังกล่าวได้โดยแยกจากทางพิเศษ (Toll road)
	- พื้ Per-use Toll / พื้<sup>งพิเศษเก็บค่าผ่านทาง </sup> ระบบนำทางจะรวมทางพิเศษ (Toll road) (ถนนที่มีค่าผ่านทาง ซึ่งคิดค่าผ่านทางตามการใช้งาน) ไว้ในเส้นทางเป็นค่าเริ่มต้น หากคุณยกเลิกการใช้ทางพิเศษ (Toll road) ระบบนำทางจะวางแผนเส้นทางที่ไม่เก็บค่าผ่านทางที่เหมาะสมที่สุดให้กับคุณ
	- $\bullet$  Ferries /  $\bullet$  เรือข้ามฟาก ระบบนำทางจะรวมท่าเรือข้ามฟาก (Ferry) ไว้ในเส้นทางที่วางแผน เป็นค่าเริ่มต้น อย่างไรก็ตาม แผนที่จะไม่บันทึกข้อมูลเกี่ยวกับการเข้าถึงท่านเรือข้ามฟากชั่วคราว คุณอาจต้องจ่ายค่าธรรมเนียมส�าหรับท่าเรือข้ามฟาก
	- $\stackrel{\text{\tiny{\textsf{i}}}}{*}$  Carpool Lanes /  $\stackrel{\text{\tiny{\textsf{max}}}}{*}$  เล่นสามารถสร้างหรือไม่สร้างการตั้งค่าเส้นทางที่มี Carpool lane
	- • Unpaved Roads / ถนนีมลาดยาง ระบบนำทางจะไม่รวมถนนที่ไม่ได้ลาดยางเป็นค่าเริ่มต้น: ถนนที่ไม่ได้ ลาดยางอาจเป็นถนนที่มีสภาพไม่ดีและโดยปกติคณไม่สามารถขับรถตามคำเร็วที่กำหนดบนถนน ดังกล่าว
	- P <sup>p</sup> Border Crossing | P ด่านพรมแดน จุดผ่านแดนอาจเป็นเส้นทางที่สั้นลงทั้งนี้ขึ้นอยู่กับเส้นทาง สำหรับ ฟังก์ชั่นนี้ คุณสามารถเลือกได้ว่าต้องการข้ามจุดผ่านแดนหรือไม่เมื่อวางแผนเส้นทาง
- 4. เคยคำนวณเส้นทางใหม่แล้ว เลือก <mark>« เพื่อกลับสู่หน้าจอแผนที่</mark>

หมายเหตุ! ฟังก์ชั่นบางอย่างอาจไม่สามารถใช้งานได้ในบางประเทศและในบางพื้นที่

## **3.4 กำรบันทึกต�ำแหน่งเป็นปลำยทำงในรำยกำรโปรด**

คุณสามารถเพิ่มตำแหน่งเข้าไปในรายการโปรด รายการปลายทางที่ใช้เป็นประจำได้ ขั้นตอนการวางแผนปลาย ทางส�าหรับปลายทางในรายการโปรดอธิบายไว้ในหน้า 37

- 1. เลือกปลายทางโดยทำตามขั้นตอนที่อธิบายไว้ก่อนหน้านี้ ปลายทางอาจเป็นรายละเอียดที่อยู่ สถานที่ ต�าแหน่งบนแผนที่ ปลายทางจากประวัติที่ใช้งานก่อนหน้านี้ ฯลฯ
- 2. คุณสามารถบันทึกปลายทางที่ค้นหาไว้ในรายการโปรดได้โดยเลือก Add to Favorites / เ<sup>พิ่มไ</sup>ส่รายการโปรด <mark>บน</mark> หน้าจอตรวจสอบยืนยันในผลลัพธ์การค้นหาปลายทาง

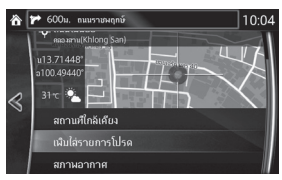

### **3.4.1 กำรแก้ไขรำยละเอียดปลำยทำงในรำยกำรโปรด**

คุณสามารถเลือกต�าแหน่งที่บันทึกไว้ในรายการโปรด และแก้ไขรายละเอียดดังกล่าวได้ ขั้นตอนการเพิ่มต�าแหน่งในปลายทางในรายการโปรดอธิบายไว้ในหน้า 46

- 1. กดปุ่มรายการโปรดบนปุ่มควบคุมอัจฉริยะ
- 2. เลือกแถบระบบนำทาง
- 3. รายชื่อปลายทางในรายการโปรดจะปรากฏ

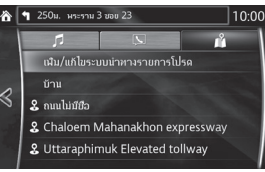

คุณสามารถใช้งานฟังก์ชั่นดังต่อไปนี้โดยเลือก **Add/Edit Navigation Favorite** / **เพิม/แก้ไขระบบน�ำทำงรำยกำรโปรด Add Current Location** / **เพิ่มต�ำแหน่งปัจจุบัน** : ตั้งค่าต�าแหน่งปัจจุบันเป็นรายการโปรด **Add Current Destination** / **เพิมปลำยทำงปัจจุบัน** : บันทึกปลายทางปัจจุบันเป็นรายการโปรด **Add from Contact** / **เพิ่มจำกผู้ติดต่อ** : บันทึกที่อยู่ที่ลงทะเบียนไว้เป็นรายชื่อผู้ติดต่อ **Move** / **ย้ำย** : เปลี่ยนการเรียงล�าดับรายการโปรด **Delete** / **ลบ** : ลบรายการโปรดที่ลงทะเบียนไว้ คุณสามารถงทะเบียน/เปลี่ยนแปลงรายละเอียดที่อยู่ของคุณได้โดยเลือก Home คุณสามารถใช้งานฟังก์ชั่นดังต่อไปนี้ได้โดยเลือกรายการโปรดที่ลงทะเบียนไว้ ้<sup>า</sup><br>|Replace with Current Location|*|* |แทนที่ด้วยตำแหน่งปัจจุบัน|: ตั้งค่าตำแหน่งปัจจุบันเป็นรายการโปรด **Replace with Current Destination** / **แทนทีปลำยทำงปัจจุบัน** : บันทึกปลายทางปัจจุบันเป็นรายการโปรด **Replace with Address from Contacts** / **แทนที่ด้วยที่อยู่จำกรำยชื่อผู้ติดต่อ** : บันทึกที่อยู่ที่ลงทะเบียนไว้เป็นรายชื่อผู้ติดต่อ

**Move** / **ย้ำย** : เปลี่ยนการเรียงล�าดับรายการโปรด

**Rename** / **เปลี่ยนชื่อ** : แก้ไขชื่อรายการโปรดที่ลงทะเบียนไว้

**Delete** / **ลบ** : ลบรายการโปรดที่เลือกไว้

# **3.5 กำรอัพเดทแผนที่**

กรุณาเข้าไปที่เว็บไซต์ของบริษัทมาสด้า เซลส์ (ประเทศไทย) จำกัด เพื่อรับทราบข้อมูลเพิ่มเติม www.mazda.co.th

# **4 คู่มืออ้ำงอิง**

#### **4.1 แนวคิด**

#### **4.1.1 Smart Zoom**

Smart Zoom มีคุณสมบัติที่พิเศษยิ่งกว่าการซูมอัตโนมัติธรรมดา:

- **• ขณะเดินทำงตำมเส้นทำง:** เมื่อใกล้จะถึงทางเลี้ยว ระบบจะซูมเข้าและยกมุมมองขึ้นเพื่อให้ท่านสามารถ รับทราบลักษณะการบังคับเลี้ยวที่ทางแยกถัดไปได้อย่างง่ายดาย หากทางเลี้ยวถัดไปยังอยู่ในระยะไกล ระบบจะซมออกและปรับมมมองต่ำลงเป็นแนวราบเพื่อให้ท่านสามารถมองเห็นถนนด้านหน้าได้
- **• ขณะขับขี่โดยไม่มีเส้นทำงที่ก�ำลังใช้อยู่:** Smart Zoom จะซูมเข้าหากท่านขับขี่ช้าๆ และซูมออกเมื่อท่าน ขับขี่ด้วยความเร็ว
- **• ปิด:** ปิดการตั้งค่า Smart Zoom

### **4.1.2 กำรค�ำนวณเส้นทำงและกำรค�ำนวณเส้นทำงใหม่**

ระบบนำทางคำนวณเส้นทางตามความต้องการของท่าน:

- วิธีการวางแผนเส้นทาง:
	- Fast / เ<sup>ร</sup>็ว : ให้เส้นทางที่สามารถเดินทางได้อย่างรวดเร็วถ้าท่านสามารถขับขี่ตามขีดจำกัดความเร็ว หรือใกล้เคียงขีดจำกัดความเร็วของถนนทุกสาย
	- Short / สั้น : ให้เส้นทางที่มีระยะทางน้อยที่สุดจากเส้นทางทั้งหมด
	- Economical / ประหยัด : วิธีการนี้ใช้ประโยชน์จ<sup>ำ</sup>กทั้งเส้นทางที่รวดเร็วและมีระยะทางสั้น: ระบบนำทาง จะคำนวณหาเส้นทางที่รวดเร็ว แต่รวมถึงถนนสายอื่นๆ ในการคำนวณเพื่อพิจารณาด้านการประหยัด น�้ามันเชื้อเพลิงร่วมด้วย
	- Easy / สะดาก : ให้เส้นทางที่มีทางเลี้ยวน้อยและขับขี่ได้ไม่ยาก สำหรับตัวเลือกนี้ ท่านสามารถกำหนดให้ ระบบนำทางเลือกเดินทางผ่านทางหลวงพิเศษแทนการเดินทางผ่านถนนสายเล็กหลายสาย เป็นต้น
- ประเภทถนนที่ใช้ส�าหรับการวางแผนเส้นทาง:
	- $\frac{1}{\pi}$  Motorway  $\frac{1}{\pi}$  ทางหลวง
	- $\bullet$   $^{\circ}$   $\ell$  Period Charge  $^{\prime}$   $\ell$  ทางคิดค่าบริการเป็นช่วงเวลา
	- $\mathbb{P}^{\frac{1}{2}}$  Per-use Toll  $\bigwedge \mathbb{P}^{\frac{1}{2}}$  ทางพิเศษเก็บค่าผ่านทาง
	- $\bullet$   $\blacksquare$  Ferries /  $\blacksquare$  เรือข้ามฟาก
	- $\bullet$   $\blacksquare$  Carpool Lanes  $/$   $\blacksquare$  เลนสำหรับคาร์พูล
	- $\bullet$   $\blacksquare$  Unpaved Roads  $\vert/\vert \blacktrianglelefteq$  ถนนไม่ลาดยาง
	- $\oint$  Border Crossing /  $\oint$  ตำนพรมแดน

เมื่อใดก็ตามที่มีข้อมูลการจราจรเดิมที่เก็บบันทึกไว้ตามวันและเวลาปรากฏอยู่ ระบบจะใช้ข้อมูลดังกล่าวใน การค�านวณเส้นทาง (หน้า 50)

ถ้า การตั้งค่าสภาพการจราจร อยู่ที่สถานะเปิด ระบบจะพิจารณาสภาพการจราจรตามเวลาจริง (Real-time Traffic) และเส้นทางจะถูกปรับเปลี่ยนเป็นส่วนใหญ่

ระบบนำทางจะคำนวณเส้นทางใหม่โดยอัตโนมัติหากท่านขับขี่ออกจากเส้นทางที่แนะนำหรือถ้าได้รับข้อมล สภาพการจราจรใหม่ที่เกี่ยวข้องกับส่วนหนึ่งของเส้นทางที่แนะนำ

ส�าหรับข้อมูลเพิ่มเติมเกี่ยวกับ "การตั้งค่าเส้นทาง" โปรดดู หน้า 55

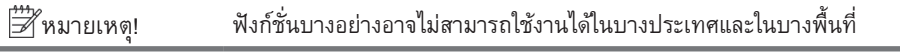

#### **4.1.3 กล้องตรวจจับควำมปลอดภัยบนท้องถนนและจุดแจ้งเตือนใกล้เคียงอื่นๆ (บำงประเทศ และบำงภูมิภำคเท่ำนั้น)**

ระบบมีการแจ้งเตือนพิเศษขณะเข้าใกล้กล้องตรวจจับความปลอดภัยบนท้องถนน (เช่น กล้องตรวจจับความเร็ว หรือกล้องตรวจจับการฝ่าฝืนสัญญาณไฟจราจร) และจุดแจ้งเตือนใกล้เคียง (เช่น โรงเรียน หรือทางรถไฟ) แอพพลิเคชั่นนี้สามารถเตือนท่านเมื่อท่านเข้าใกล้กล้องตรวจจับความปลอดภัยบนท้องถนน เช่น กล้องตรวจจับ ความเร็ว หรือพื้นที่อันตราย เช่น เขตโรงเรียน หรือทางรถไฟ ท่านสามารถตั้งค่าประเภทการเตือนต่างๆ ได้โดย แยกหมวดใน "การตั้งค่าการเตือน" (หน้า 53)

ประเภทการแจ้งเตือนมีดังนี้:

- เสียงเตือน: เมื่อเข้าใกล้หนึ่งในจุดแจ้งเตือนเหล่านี้ เสียงเตือน (เสียงที่ใช้ปกติ) จะดังขึ้นหรือเสียงแจ้งประเภท การเตือน (TTS) จะดังขึ้น และอาจมีเสียงเตือนพิเศษดังขึ้นเพื่อเตือนท่านในกรณีที่ท่านขับขี่เกิน ขีดจำกัดความเร็วที่กำหนดในขณะเข้าใกล้จดแจ้งเตือน
- ในทกครั้ง: ประเภทจุดแจ้งเตือน ระยะห่าง และขีดจำกัดความเร็วที่เกี่ยวข้องจะปรากฏบนหน้าจอแผนที่ ในขณะที่ท่านก�าลังเข้าใกล้จุดดังกล่าว

สำหรับจุดแจ้งเตือนบางจุด อาจมีขีดจำกัดความเร็วที่บังคับใช้หรือกำหนดให้ใช้ สำหรับจุดแจ้งเตือนเหล่านี้ เสียงเตือนอาจแตกต่างกันถ้าท่านขับขี่ด้วยความเร็วต่ำกว่าหรือสูงกว่าขีดจำกัดความเร็วที่กำหนด สามารถเลือกการตั้งค่าโดยใช้ การตั้งค่าการเตือน:

- เฉพาะเมื่อขับขี่ด้วยความเร็ว: เสียงเตือนจะดังขึ้นเมื่อท่านขับขี่ด้วยความเร็วสูงกว่าขีดจำกัดความเร็วที่ ก�าหนดเท่านั้น
- เมื่อเข้าใกล้: เสียงเตือนจะดังขึ้นทุกครั้งที่ท่านเข้าใกล้จุดแจ้งเตือน เพื่อเรียกความสนใจจากท่าน เสียงเตือน ้อาจแตกต่างกันถ้าท่านขับขี่ด้วยความเร็วสงกว่าขีดจำกัดความเร็ว

หมายเหตุ! การเตือนสำหรับกล้องตรวจจับความปลอดภัยบนท้องถนนจะถูกปิดการทำงาน เมื่อท่านอยู่ในประเทศที่ห้ามใช้การเตือนส�าหรับกล้องตรวจจับความปลอดภัย บนท้องถนน อย่างไรก็ตาม ท่านต้องตรวจสอบให้แน่ใจด้วยตนเองว่ากฎหมาย ในประเทศของท่านอนุญาตให้ใช้งานฟังก์ชั่นนี้ได้

## **4.1.4 กำรเตือนขีดจ�ำกัดควำมเร็ว (บำงประเทศและบำงภูมิภำคเท่ำนั้น)**

แผนที่อาจมีข้อมลเกี่ยวกับขีดจำกัดความเร็วบนถนน ระบบนำทางสามารถเตือนท่านถ้าท่านขับขี่ด้วยความเร็ว สงกว่าขีดจำกัดความเร็วในขณะนั้น พื้นที่ของท่านอาจไม่มีข้อมูลนี้ (สอบถามจากผู้จำหน่ายในพื้นที่) หรือข้อมูล อาจไม่ถูกต้องทั้งหมดส�าหรับถนนทุกสายบนแผนที่

สามารถตั้งค่าการเตือนความเร็วได้ใน "การตั้งค่าการเตือน" (หน้า 53) สามารถเลือกการตั้งค่าโดยใช้ การตั้งค่าการเตือน:

- เสียงเตือน: ท่านจะได้ยินเสียงเตือนหนึ่งครั้งถ้าท่านขับขี่ด้วยความเร็วสูงกว่าขีดจำกัดความเร็วตาม เปอร์เซ็นต์ที่กำหนด
- สัญลักษณ์เตือน: ถ้าท่านขับขี่ด้วยความเร็วสูงกว่าขีดจำกัดความเร็วของถนน ค่าขีดจำกัดความเร็วของถนน สายปัจจุบันจะปรากฏบนแผนที่

ท่านยังสามารถเลือกดูสัญลักษณ์ขีดจ�ากัดความเร็วบนแผนที่ได้ตลอดเวลา

## **4.1.5 ข้อมูลกำรจรำจรส�ำหรับกำรวำงแผนเส้นทำง (บำงประเทศและบำงภูมิภำคเท่ำนั้น)**

้ เส้นทางที่แนะนำระหว่างสถานที่สองแห่งจะไม่เหมือนกันทุกครั้ง การคำนวณเส้นทางจะพิจารณาข้อมูลการ จราจรเดิมที่เก็บบันทึกไว้แบบออฟไลน์ (ข้อมลความเร็วเดิมที่บันทึกไว้ หรือรูปแบบการจราจร) ตามวันและเวลา หากมีข้อมูลที่เหมาะสมอยู่ นอกจากนี้ ข้อมูลการจราจรตามสภาพจริง (real-time traffic information) ยังช่วยให้ ท่านสามารถหลีกเลี่ยงสภาพการจราจรปัจจุบันได้ เช่น การปิดถนนชั่วคราว หรือการจราจรแออัดจากอุบัติเหตุ การทำงานของฟังก์ชั่นทั้งสองขึ้นอย่กับว่ามี่ข้อมลปรากฏอย่หรือไม่

ี เลือก <sup>Traffic</sup> / จาจร หลังจากเลือก ± บนหน้าจอแผนที่เพื่อแสดงข้อมูลการจราจรเดิมที่เก็บบันทึกไว้บนแผนที่ ้ แผนที่ 2D จะแสดงสีถนนตามความหนาแน่นของการจราจรในช่วงเวลาที่กำหนด ข้อมลปัจจุบันจะแสดงขึ้น เมื่อท่านเปิดหน้าจอ เปลี่ยนวันและเวลาเพื่อเลือกดูตามช่วงเวลาที่ต้องการ

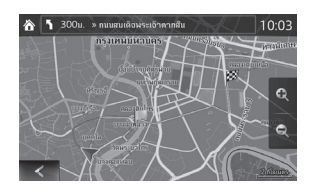

#### **4.1.5.1 ประวัติกำรจรำจร**

ถ้ามีข้อมูลการจราจรเดิมที่เก็บบันทึกไว้มากับข้อมูลแผนที่ ระบบนำทางสามารถใช้ข้อมูลดังกล่าวสำหรับ วางแผนเส้นทางได้ ในกรณีทั่วไป สถิติเหล่านี้จะช่วยให้ท่านสามารถหลีกเลี่ยงการจราจรติดขัดในวันและชั่วโมง ที่กำหนด แต่ในบางกรณี เช่น วันนักขัตฤกษ์ที่ตรงกับวันทำงานปกติ ข้อมูลอาจผิดพลาดได้ ท่านสามารถปิด การท�างานของฟังก์ชั่นนี้ได้ใน "การตั้งค่าการจราจร" (หน้า 54)

เลือก Traffic / <mark>จราจ หลังจากเลือก บ</mark> บนหน้าจอแผนที่เพื่อแสดงข้อมูลการจราจรเดิมที่เก็บบันทึกไว้บนแผนที่

### **4.1.5.2 ข้อมูลกำรจรำจรแบบออนไลน์**

การจราจรแบบออนไลน์แสดงสถานะการจราจรตามเวลาจริงให้ท่านทราบ ซึ่งต่างจากข้อมูลการจราจรเดิม ที่เก็บบันทึกไว้ การคำนวณเส้นทางสามารถหลีกเลี่ยงการปิดถนนหรือการจราจรแออัดกะทันหันจากอุบัติเหตุได้

หมายเหตุ! ฟังก์ชั่นนี้จ�าเป็นต้องใช้การเชื่อมต่ออินเทอร์เน็ตที่สามารถใช้งานได้

ฟังก์ชั่นนี้จะนำข้อมูลสภาพการจราจรที่ได้รับมาคำนวณโดยอัตโนมัติ ท่านไม่จำเป็นต้องทำการตั้งค่าใดๆ ใน โปรแกรม เมื่อระบบนำทางได้รับข้อมูลการจราจรที่อาจส่งผลต่อเส้นทางของท่าน โปรแกรมจะเตือนให้ท่านทราบ ว่ากำลังคำนวณเส้นทางใหม่ และการนำทางจะดำเนินต่อไปตามเส้นทางใหม่ที่เหมาะสมตามสภาพการจราจร ล่าสุด

ในการปรับการคำนวณเส้นทางใหม่ให้เหมาะสม ท่านสามารถตั้งเวลาหน่วงต่ำสุดซึ่งจะกระตุ้นให้ระบบคำนวณ ้เส้นทางใหม่ หรือตั้งให้ระบบนำทางแจ้งให้ท่านยืนยันเส้นทางใหม่ก่อนใช้งาน ท่านสามารถตั้งค่าดังกล่าวได้ใน "การตั้งค่าการจราจร" (หน้า 54)

ถนนส่วนที่ได้รับผลกระทบจากสภาพการจราจรจะแสดงด้วยสีอื่นบนแผนที่ และสัญลักษณ์ขนาดเล็กเหนือถนน จะแสดงลักษณะของสภาพการจราจรดังกล่าว:

- ี่ 1. เลือก <mark>±</mark> หลังจากเลือก ๏ บนหน้าจอแผนที่
- 2. เลือก Traffic / จราจร
- 3. เลือกประเภทการจราจรที่ท่านสนใจ หรือเลือก <mark>��� All Events / ไ�� ทุกเหตุการณ์ เพื่อดู</mark>รายการของ สภาพการจราจรทั้งหมด:

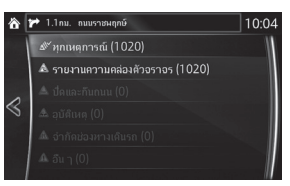

4. เลือกที่รายการเพื่อดูรายละเอียด และแสดงถนนส่วนที่ได้รับผลกระทบตามความยาวทั้งหมด บนแผนที่

# **4.2 เมนูกำรตั้งค่ำ**

์ ท่านสามารถกำหนดค่าของโปรแกรม และเปลี่ยนลักษณะของระบบนำทางได้ เลือก ♀ หลังจากเลือก ● บน หน้าจอแผนที่

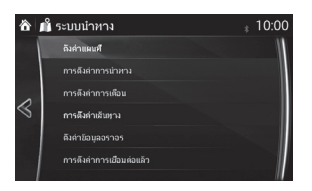

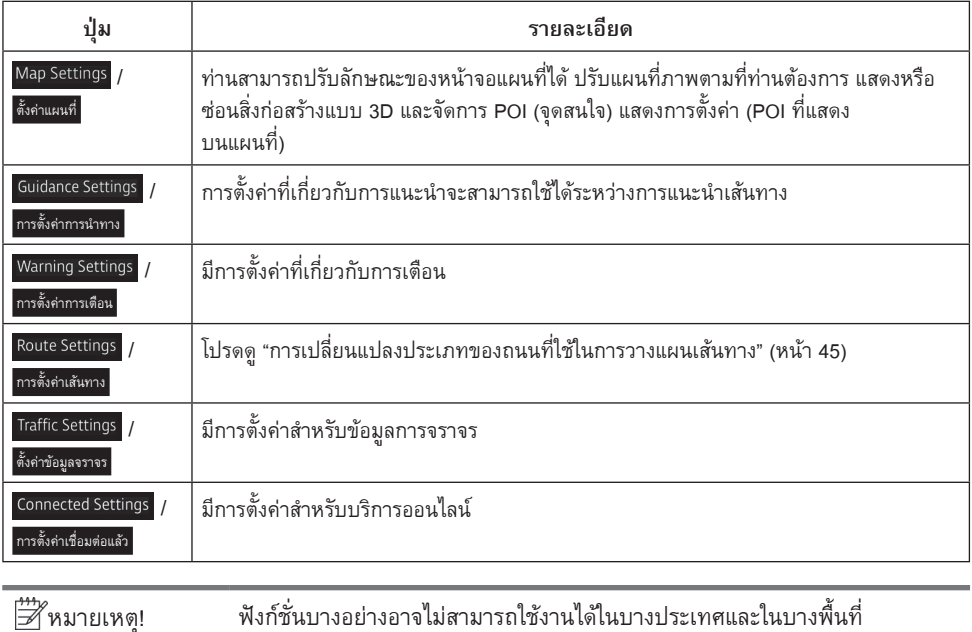

# **4.2.1 กำรตั้งค่ำกำรแนะน�ำ**

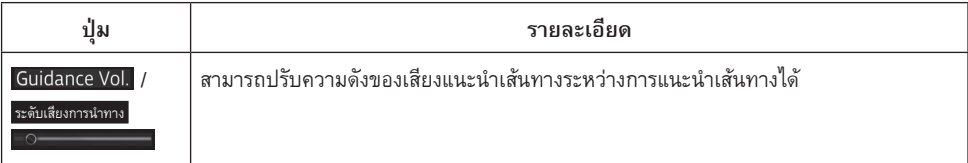

# **4.2.2 กำรตั้งค่ำกำรเตือน**

สามารถตั้งค่าการเตือนและจุดแจ้งเตือนได้

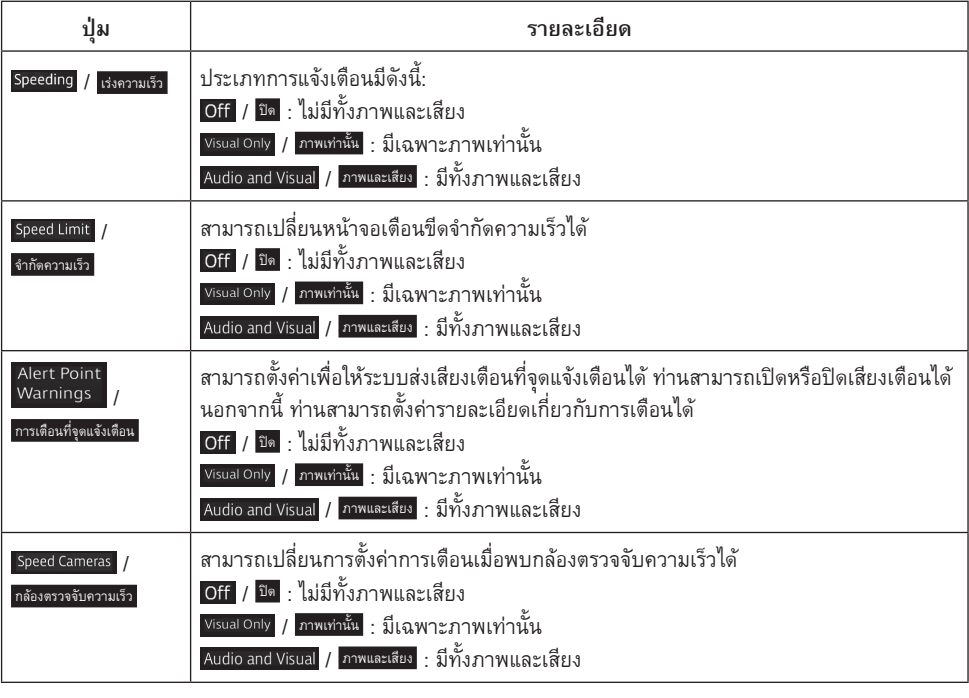

หมายเหตุ! ฟังก์ชั่นบางอย่างอาจไม่สามารถใช้งานได้ในบางประเทศและในบางพื้นที่

# **4.2.3 กำรตั้งค่ำกำรจรำจร**

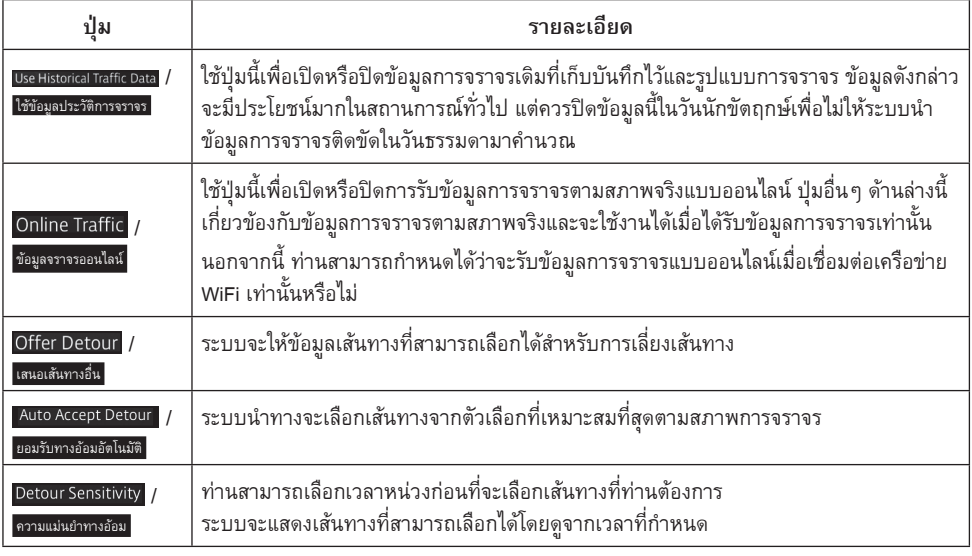

หมายเหตุ! ฟังก์ชั่นบางอย่างอาจไม่สามารถใช้งานได้ในบางประเทศและในบางพื้นที่

# **4.2.4 กำรตั้งค่ำเส้นทำง**

การตั้งค่านี้จะกำหนดวิธีการคำนวณเส้นทาง

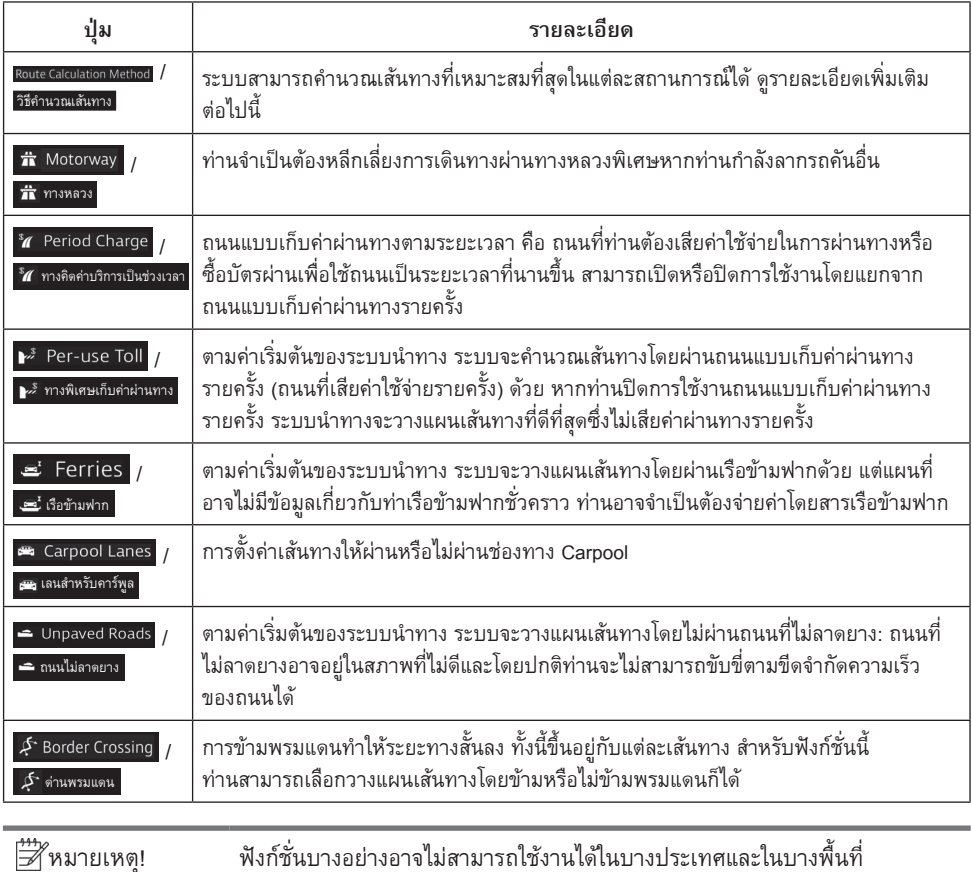

# **4.2.5 กำรตั้งค่ำแผนที่**

ท่านสามารถแก้ไขปรับปรุงลักษณะหน้าจอแผนที่ได้ ปรับมุมมองแผนที่ได้ตามความต้องการ แสดงหรือยกเลิก การแสดงภาพอาคารต่างๆ แบบ 3D และตั้งค่าการมองเห็นสถานที่ (ต้องการให้แสดงบนแผนที่) แผนที่จะปรากฏบนหน้าจอตลอดเวลา ดังนั้นท่านจะสามารถมองเห็นผลตามการตั้งค่าที่ท่านปรับเปลี่ยนได้ เลื่อนหน้าลงเพื่อแสดงการตั้งค่าที่อยู่ด้านหลังของด้านล่างของหน้าจอ

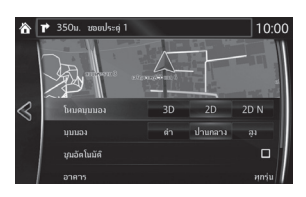

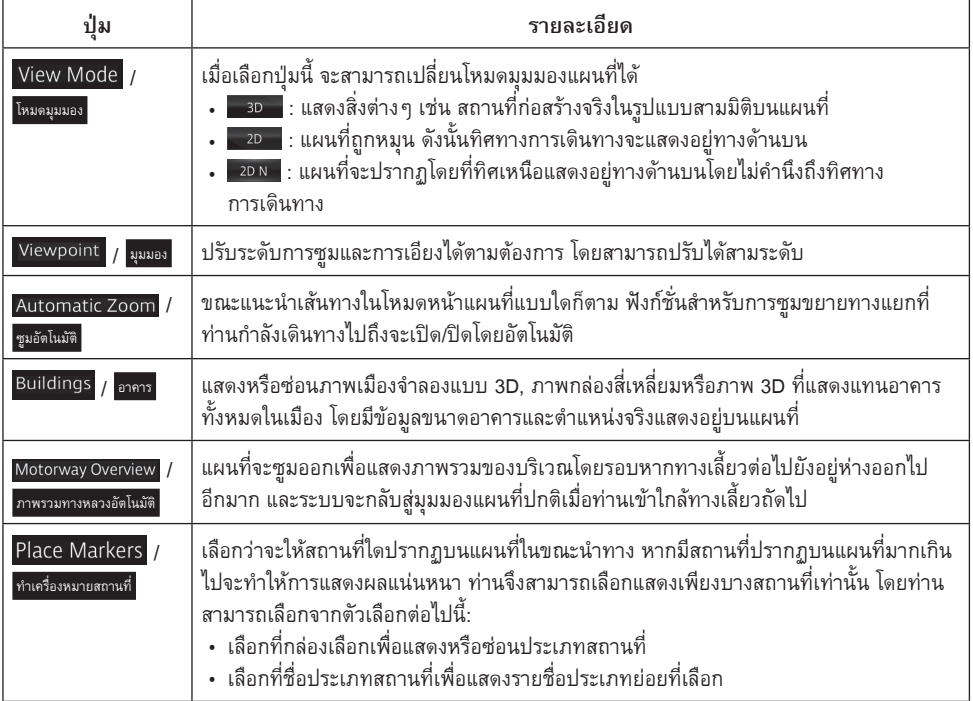

# **4.2.6 กำรตั้งค่ำภำพแนะน�ำเส้นทำง**

ปรับตั้งวิธีการใช้ซอฟท์แวร์ช่วยนำทางซึ่งมีข้อมูลเกี่ยวกับเส้นทางที่หลากหลายบนหน้าจอแผนที่

![](_page_59_Picture_77.jpeg)

# **4.2.7 กำรตั้งค่ำกำรเชื่อมต่อ (บำงประเทศและบำงภูมิภำคเท่ำนั้น)**

![](_page_59_Picture_78.jpeg)

# **5 Wi-Fi™ (บำงประเทศและบำงภูมิภำคเท่ำนั้น)**

#### **5.1 Wi-Fi™ คืออะไร?**

Wi-Fi™ เป็นเครื่องหมายการค้าซึ่งแสดงการเชื่อมต่อกันระหว่างอุปกรณ์ที่ได้มาตรฐาน IEEE 802.11 และได้รับ การรับรองโดย Wi-Fi Alliance® สามารถเชื่อมต่ออินเทอร์เน็ตแบบไร้สายได้ ทั้งนี้ขึ้นอยู่กับสิ่งแวดล้อมบริเวณ รอบๆ (เช่น เราต์เตอร์ Wi-Fi™ แบบพกพา หรือจุดให้บริการ Wi-Fi™ สาธารณะ)

ท่านสามารถใช้ฟังก์ชั่นข้อมูลการจราจรตามเวลาจริง (Real Time Traffic) ของระบบนำทางได้โดยการเชื่อมต่อ ชุดเครื่องเสียงกับอุปกรณ์ที่รองรับการเชื่อมต่อ Wi-Fi™

Wi-Fi™, Wi-Fi Alliance®, และโลโก้เป็นเครื่องหมายการค้าหรือเครื่องหมายการค้าจดทะเบียนของ Wi-Fi Alliance®

มาตรฐานที่รองรับ

IEEE 802.11 b/g/n

ประเภทความปลอดภัยที่รองรับ ไม่มี WEP WPA (WPA-Personal) WPA2 WPA/WPA2 (WPA+AES&TKIP)

∣ฮี หมายเหตุ! เราขอแนะน�าให้ตั้งค่าประเภทความปลอดภัยแบบ WPA, WPA2, หรือ WPA/ WPA2 เพื่อเพิ่มความปลอดภัยในการสื่อสาร โดยปฏิบัติตามขั้นตอนการตั้งค่า ความปลอดภัยในคู่มือแนะน�าการใช้งานของอุปกรณ์แต่ละตัว

## **5.2 กำรเชื่อมต่อ Wi-Fi™**

ท่านสามารถเชื่อมต่ออินเทอร์เน็ตผ่านสัญญาณ Wi-Fi™ ได้ในพื้นที่ให้บริการและเปิดการรับสัญญาณ Wi-Fi™ ที่ตัวอปกรณ์แล้ว

#### **5.2.1 กำรเปิดรับ Wi-Fi™**

- 1. เลือกไอคอน บนหน้าจอ Home และแสดงหน้าจอการตั้งค่า
- 2. เลือกแถบ **Devices** / *อุปกรณ์*
- 3. เลือก **Network Managment** / การจัดการเครือข่าย หรือ Wi-Fi / การเชื่อมต่อเครือข่าย
- 4. เปิดการรับสัญญาณ Wi-Fi™
- 5. เครือข่ายที่ให้บริการจะปรากฏขึ้น
- 6. เลือกเครือข่ายที่ต้องการ

![](_page_61_Picture_195.jpeg)

#### **5.2.2 กำรเพิ่มเครือข่ำย**

การเชื่อมต่อกับเครือข่ายที่ไม่ใช่จุดให้บริการ Wi-Fi™ สาธารณะ ท่านจะต้องเพิ่มชื่อเครือข่ายด้วยตนเองก่อน เมื่อเพิ่มเครือข่ายแล้ว ข้อมูลการรับรองความปลอดภัยของเครือข่ายจะได้รับการบันทึกไว้ และระบบจะรับ ้สัญญาณโดยอัตโนมัติเมื่อเข้าส่พื้นที่ให้บริการ สามารถบันทึกได้สงสด 20 เครือข่าย

- 1. เปิด Wi-Fi™ หากยังไม่ได้เปิด
- 2. เลือก **Other Networks** / โครือข่ายอื่น
- 3. เลือก <mark>[Name (SSID)</mark> / [ชื่อเรรเอ] หน้าจอแป้นพิมพ์จะปรากฏขึ้น<br>4. ป้อนชื่อเครือข่าย (SSID) และเลือก [**ok**] / [ตกลง]
- 
- 5. เลือก **Security Options** / ความปลอดภัยตัวเลือก
- 6. เลือกประเภทความปลอดภัย
- 7. เลือก <mark>[Password</mark>] / <mark>รหัสผ่าน</mark> หน้าจอแป้นพิมพ์จะปรากฏขึ้น<br>8. ป้อนรหัสผ่าน จากนั้นเลือก [OK] / [ตกลง]
- 
- 9. เลือก **Connect to <Network Name>** | / โซ็อมต่อไปยัง <Network Name> | เพื่อเชื่อมต่อกับเครือข่าย

• หากเลือกประเภทความปลอดภัยเป็น "ไม่มี" จะไม่มีการป้อนรหัสผ่าน

หมายเหตุ!

• หากบันทึกเครือข่ายครบ 20 รายชื่อแล้ว และต้องการบันทึกเครือข่ายใหม่ เพิ่มอีก เครือข่ายที่บันทึกไว้ในล�าดับแรกสุด (เชื่อมต่อครั้งแรกสุด) จะถูกลบออก การเลือกเครือข่ายที่เชื่อมต่อ

- 1. เปิด Wi-Fi™ หากยังไม่ได้เปิด
- 2. เครือข่ายที่ให้บริการจะปรากฏขึ้น
- 3. เลือกเครือข่ายที่ต้องการ

หมายเหตุ! หากเลือกเครือข่าย Wi-Fi™ สาธารณะ อาจต้องมีการใส่รหัสผ่าน

# **5.2.3 กำรยกเลิกกำรเชื่อมต่อกับเครือข่ำย**

- 1. เลือกเครือข่ายที่เชื่อมต่ออยู่ในขณะนั้น
- ี่ 2. เลือก <mark>Disconnect</mark> / *[ย*กเลิกการเชื่อมต่อ ]

## **ระบบน�ำทำง**

# **6 ค�ำศัพท์**

### **เส้นทำงที่ใช้งำน**

้เส้นทางที่กำลังใช้งานอยู่ในปัจจุบัน เมื่อท่านตั้งปลายทางไว้ ระบบจะนำทางไปในเส้นทางนั้นจนกระทั่งท่านลบ ปลายทางหรือถึงปลายทางแล้ว ดูเพิ่มเติม: เส้นทาง

#### **ต�ำแหน่งกลำงเมือง**

ตำแหน่งกลางเมืองไม่ใช่ตำแหน่งกึ่งกลางของเมืองแต่เป็นจดที่ผัจัดทำแผนที่ได้เลือกกำหนดขึ้น ในเมืองเล็กและ ้ชมชนต่างๆ มักจะมีทางแยกใหญ่ๆ หนึ่งจด ส่วนในเมืองใหญ่ จะมีทางแยกใหญ่ๆ หลายจด

#### **ชุดรูปแบบสี**

ระบบนำทางจะมีชุดรูปแบบสีที่สามารถเลือกได้หลากหลายตามความต้องการสำหรับในเวลากลางวันและ กลางคืน

้มักมีการเลือกหนึ่งชุดสีสำหรับแผนที่และเมนูในเวลากลางวันหนึ่งชุดสี และในเวลากลางคืนหนึ่งชุดสี ระบบน�าทางจะใช้ชุดสีดังกล่าวเมื่อเปลี่ยนจากกลางวันเป็นกลางคืนและเปลี่ยนกลับตามเดิม

#### **ควำมแม่นย�ำของสัญญำณ GPS**

ปัจจัยที่มีผลต่อความคลาดเคลื่อนระหว่างตำแหน่งจริงของท่านและตำแหน่งจากอปกรณ์รับสัญญาณ GPS มี หลายปัจจัย สัญญาณล่าช้าในชั้นไอโอโนสเฟีย (ionosphere) หรือมีวัตถุที่สะท้อนสัญญาณอยู่ใกล้กับอุปกรณ์ ้รับสัญญาณ GPS เป็นต้น จะส่งผลต่อความแม่นยำของอุปกรณ์รับสัญญาณ GPS ในการหาต่ำแหน่งของท่าน

### **แผนที่**

ระบบน�าทางจะท�างานร่วมกับแผนที่ดิจิตอลซึ่งต่างกับแผนที่บนกระดาษในรูปแบบคอมพิวเตอร์แบบธรรมดา ี ทั่วไป โหมด 2D ของแผนที่ดิจิตอลจะแสดงข้อมลถนนเส้นรอง ถนนเส้นหลัก และทางต่างระดับด้วยสีต่างๆ ซึ่ง ใกล้เคียงกับแผนที่บนกระดาษ

ในโหมด 3D ท่านจะมองเห็นระดับความสูงที่แตกต่างกัน เช่น หุบเขาและภูเขา ถนนที่สูงชันขึ้น และจุดสังเกต แบบ 3D และอาคารแบบ 3D ในเมืองที่เลือกจะปรากฏขึ้นด้วย

ท่านสามารถใช้แผนที่ดิจิตอลแบบอินเตอร์แอคทีฟได้: ท่านสามารถซูมเข้าและซูมออก (เพิ่มหรือลดขนาด) ท่าน สามารถปรับภาพให้เอียงขึ้นหรือเอียงลง และหมุนภาพไปทางซ้ายหรือขวาได้ ในระบบนำทางที่รองรับสัญญาณ GPS แผนที่ดิจิตอลจะช่วยให้สามารถวางแผนการเดินทางได้ง่ายขึ้น

### **แผนที่แบบทิศเหนืออยู่ด้ำนบน**

ในโหมดทิศเหนืออยู่ด้านบน แผนที่จะถูกหมุนโดยด้านบนของแผนที่จะหันไปทางทิศเหนือเสมอ ซึ่งเป็นตัวอย่าง ทิศทางในการค้นหาในหน้าแผนที่

### **กล้องตรวจจับควำมปลอดภัยบนท้องถนน**

### ฟังก์ชั่นนี้อาจไม่สามารถใช้งานได้ในบางประเทศและในบางพื้นที่

จดแจ้งเตือนการควบคมความเร็ว กล้องตรวจจับการฝ่าฝืนสัญญาณไฟจราจร หรือช่องเดินรถประจำทาง มีแหล่ง ข้อมลที่หลากหลายให้เลือก ท่านสามารถกำหนดให้ระบบนำทางแจ้งเตือนท่านเมื่อเข้าใกล้จดตั้งกล้องดังกล่าวได้ การตรวจจับตำแหน่งกล้องตรวจจับความปลอดภัยบนท้องถนนอาจไม่ได้รับอนุญาตในบางประเทศ คนขับควร ใช้วิจารณญาณส่วนบุคคลในการตรวจสอบว่าสามารถใช้งานฟังก์ชั่นนี้ได้หรือไม่ในขณะขับขี่ ซอฟต์แวร์นี้ยังสามารถแสดงและแจ้งเตือนข้อมูลอื่นที่ไม่ใช้กล้องตรวจจับดังที่กล่าวมาได้ และยังสามารถ แจ้งเตือนประเภทจุดแจ้งเตือนอื่นๆ เช่น เขตโรงเรียน และเขตข้ามทางรถไฟได้อีกด้วย

### **เส้นทำง**

ล�าดับทางเลี้ยวในเส้นทาง (เช่น ทางเลี้ยวและวงเวียน) ไปยังปลายทาง เส้นทางประกอบด้วยจุดเริ่มต้นและ ปลายทางตั้งแต่หนึ่งจุดขึ้นไป จุดเริ่มต้นจะเป็นตำแหน่งปัจจุบัน (หรือตำแหน่งล่าสุด) โดยอัตโนมัติ

# **แผนที่แบบทิศทำงกำรเดินทำงอยู่ด้ำนบน**

ในโหมดทิศทางการเดินทางอยู่ด้านบน แผนที่จะถูกหมุนให้ด้านบนของแผนที่ชี้ไปตามทิศทางที่กำลังขับขี่ ซึ่งเป็นทิศทางเริ่มต้นของโหมดมุมมองหน้าแผนที่แบบ 3D

# **สัญลักษณ์แทนรถยนต์**

ตำแหน่งปัจจุบันจะแสดงโดยใช้สัญลักษณ์ลูกศรสีน้ำเงินบนแผนที่ ทิศทางที่ลูกศรสีน้ำเงินชี้ไปเป็นสัญลักษณ์ แสดงทิศทางที่ก�าลังเดินทาง

# **7 เงื่อนไขกำรใช้งำนส�ำหรับผู้ใช้งำนปลำยทำง**

ข้อมล ("ข้อมล") นี้มีไว้สำหรับการใช้งานส่วนบุคคลและการใช้งานภายในเท่านั้น และไม่ได้มีไว้เพื่อจำหน่ายต่อ ข้อมูลนี้ได้ รับการปกป้องลิขสิทธิ์ และเป็นไปตามข้อกำหนดและเงื่อนไขต่อไปนี้ซึ่งได้รับการยินยอมที่จะปฏิบัติตามโดยท่านฝ่ายหนึ่ง [ลูกค้า] ("[ลูกค้า]") และผู้ออกใบอนุญาต (รวมถึงผู้ออกใบอนุญาตและผู้จำหน่าย) อีกฝ่ายหนึ่ง

© 200X NAVTEQ [ใส่เครื่องหมายลิขสิทธิ์ตามความเหมาะสมกับข้อมูลที่กำลังใช้งานอยู่ สำหรับประเทศใดประเทศหนึ่ง] สงวนลิขสิทธิ์

ข้อมลสำหรับพื้นที่ในประเทศแคนาดาประกอบด้วยข้อมลที่ได้รับอนุญาตจากองค์กรต่างๆ ในแคนาดา รวมถึง: © Her Majesty the Queen in Right of Canada, © Queen's Printer for Ontario, © Canada Post Corporation, GeoBase<sup>®</sup>, © Department of Natural Resources Canada

NAVTEQ ได้รับอนุญาตให้ใช้สิทธิ์โดยไม่จ�ากัดแต่เพียงผู้เดียวจาก United States Postal Service® เพื่อเผยแพร่และ จำหน่ายข้อมูล  $ZIP+4^\circ$ 

© การไปรษณีย์แห่งประเทศสหรัฐอเมริกา® 200X ไม่ได้มีการกำหนดราคา แต่มีการควบคุมหรือรับรองโดย United States Postal Service® (การไปรษณีย์แห่งประเทศสหรัฐอเมริกา) เครื่องหมายการค้าและเครื่องหมายการค้าจดทะเบียนต่อไปนี้ เป็นของ USPS: การไปรษณีย์แห่งประเทศสหรัฐอเมริกา USPS และ ZIP+4

#### **ข้อก�ำหนดและเงื่อนไข**

ี<u>สำหรับการใช้งานส่วนบุคคลเท่านั้น</u> ท่านยินยอมที่จะใช้ข้อมูลนี้ร่วมกับ [ใส่ชื่อแอพพลิเคชั่นของลูกค้าที่ได้รับใบอนุญาต] เพื่อการใช้งานส่วนบุคคล โดยมิใช่เพื่อวัตถุประสงค์ทางการค้าตามที่ได้รับอนุญาต และมิได้ใช้กับส�านักงานบริการ ระบบ Time-sharing หรือวัตถุประสงค์อื่นๆ ในลักษณะเดียวกันนี้ ท่านอาจคัดลอกข้อมูลนี้เพื่อการใช้งานส่วนบุคคล เพื่อ (i) ดู และ (ii) บันทึกเฉพาะส่วนที่จ�าเป็นแต่ต้องเป็นไปตามข้อจ�ากัดที่ก�าหนดขึ้นในย่อหน้าต่อไปนี้ และท่านต้องไม่ ลบเครื่องหมายลิขสิทธิ์ที่ปรากฏและห้ามดัดแปลงข้อมูลไม่ว่าด้วยวิธีการใดๆ ก็ตาม ท่านตกลงที่จะไม่ท�าใหม่ คัดลอก ดัดแปลง ใช้โปรแกรมแปลกลับ ถอดแยกชิ้นส่วน ดัดแปลงงานจากงานต้นแบบ หรือท�ากระบวนการวิศวกรรมย้อนกลับ ส่วนใดๆ ของข้อมูลนี้ และต้องไม่ถ่ายโอนหรือเผยแพร่ในทุกรูปแบบเพื่อวัตถุประสงค์ใดๆ ยกเว้นได้รับการอนุญาต ตามกฎหมาย

<u>ข้อจำกัด</u> เว้นแต่ว่าท่านจะได้รับสิทธิ์เป็นกรณีพิเศษให้สามารถกระทำการดังกล่าวได้โดย [ลูกค้า] และโดยไม่จำกัดตามย่อ หน้าก่อนหน้า ท่านต้องไม่ (a) ใช้ข้อมลนี้กับผลิตภัณฑ์อื่น ระบบอื่นๆ หรือแอพพลิเคชั่นอื่นที่ติดตั้งหรือสิ่งอื่นที่เชื่อมต่อ อยู่หรือกำลังสื่อสารกับรถ ความสามารถในการนำทางในรถยนต์ การหาตำแหน่ง การส่ง การแนะนำเส้นทางตามเวลาจริง ระบบจัดการและติดตามรถยนต์ หรือแอพพลิเคชั่นที่มีลักษณะคล้ายกันนี้ หรือ (b) มีหรือสื่อสารกับอุปกรณ์ค้นหาตำแหน่ง หรืออุปกรณ์เคลื่อนที่ หรืออุปกรณ์คอมพิวเตอร์หรืออุปกรณ์อิเล็กทรอนิกส์ที่เชื่อมต่อแบบไร้สาย รวมถึงโทรศัพท์มือถือ แบบไม่จ�ากัด คอมพิวเตอร์ขนาดพกพา วิทยุติดตามตัว และเครื่องช่วยงานส่วนบุคคลแบบดิจิตอลหรือ PDAs

ค�าเตือน ข้อมูลนี้อาจประกอบไปด้วยข้อมูลที่ไม่ถูกต้องและไม่สมบูรณ์เนื่องจากระยะเวลาที่ผ่านไป สภาวะแวดล้อมที่ เปลี่ยนแปลง แหล่งข้อมูลที่ใช้ และลักษณะความครอบคลุมของการรวบรวมข้อมูลทางภูมิศาสตร์ ซึ่งอาจท�าให้ผลที่ได้ไม่ ถูกต้อง

<u>ไม่มีการรับประกัน</u> ข้อมูลนี้ให้บริการแก่ท่าน "ตามที่มี" และท่านตกลงที่จะยอมรับความเสี่ยงจากใช้ข้อมูลนี้ [ลูกค้า] และ ผู้ออกใบอนุญาต (และผู้ออกใบอนุญาตและผู้จำหน่าย) จะไม่ให้การประกัน การรับรอง หรือการรับประกันไม่ว่าประเภทใด ก็ตาม ไม่ว่าโดยทางตรงหรือทางอ้อม มีผลตามกฎหมายหรือประการอื่น รวมถึงแต่ไม่จำกัดถึง เนื้อหา คุณภาพ ความ แม่นยำ ความสมบูรณ์ ประสิทธิภาพ ความน่าเชื่อถือ ตรงกับวัตถุประสงค์บางอย่าง ผลประโยชน์ การใช้งานหรือผลที่จะ ได้รับจากข้อมูลนี้ หรือข้อมูลหรือเซิร์ฟเวอร์จะต่อเนื่องหรือไม่มีข้อผิดพลาด

การปฏิเสธการรับประกัน: [ลูกค้า] และผ้ออกใบอนุญาต (รวมถึงผ้ออกใบอนุญาตและผู้จำหน่าย) ปฏิเสธ การรับประกันใดๆ ไม่ว่าโดยทางตรงหรือทางอ้อม ทางด้านคุณภาพ ประสิทธิภาพ สภาพการใช้ประโยชน์ ในเชิงพาณิชย์ และความเหมาะสมสำหรับวัตถุประสงค์เฉพาะหรือการไม่ละเมิดสิทธิ บางรัฐ บางพื้นที่ และ บางประเทศไม่อนุญาตให้ยกเว้นการรับประกันบางอย่าง ดังนั้นข้อยกเว้นข้างต้นอาจไม่สามารถใช้กับท่านได้

การปฏิเสธความรับผิดชอบ: [ลูกค้า] และผู้ออกใบอนุญาต (รวมถึงผู้ออกใบอนุญาตและผู้จ�าหน่าย) จะไม่ รับผิดชอบต่อท่าน: เกี่ยวกับการเรียกร้องสิทธิ คำขอ หรือการดำเนินการ โดยไม่คำนึงถึงลักษณะของสาเหตุ การเรียกร้องสิทธิ คำขอ หรือการดำเนินการต่อการกล่าวอ้างถึงความสูญเสีย การบาดเจ็บ หรือความเสียหาย ใดๆ โดยทางตรงหรือทางอ้อม ซึ่งอาจเป็นผลจากการใช้งานหรือการครอบครองข้อมูล; หรือการสูญเสียผล ประโยชน์ใดๆ รายได้ สัญญา หรือ เงินออม หรือความเสียหายอื่นๆ ในทางตรง ทางอ้อม ความเสียหายที่ไม่ คาดคิดหรือผลใดๆ ที่ตามมา ซึ่งไม่ได้เกิดจากการใช้งานของท่าน หรือการไม่สามารถใช้งานข้อมูลนี้ได้ ความไม่สมบูรณ์ของข้อมูล หรือการฝ่าฝืนข้อกำหนดหรือเงื่อนไขเหล่านี้ ไม่ว่าจะเป็นการกระทำตามสัญญา หรือการละเมิด หรืออ้างอิงการรับประกัน แม้ว่า [ลูกค้า] หรือผู้ออกใบอนุญาตได้ให้ข้อมูลเกี่ยวกับความเสี่ยงต่อ ความเสียหายดังกล่าวแล้ว บางรัฐ บางพื้นที่ และบางประเทศไม่อนุญาตให้ยกเว้นความรับผิดชอบหรือจำกัด ความเสียหายบางอย่าง ดังนั้นข้อยกเว้นข้างต้นอาจไม่สามารถใช้กับท่านได้

้ ควบคุมการส่งออก ท่านยินยอมที่จะไม่ส่งออกส่วนใดส่วนหนึ่งของข้อมูลที่ให้บริการแก่ท่านหรือที่เป็นของ ผลิตภัณฑ์โดยตรงจากที่ใดๆ เว้นแต่จะเป็นไปตาม และสอดคล้องกับการอนุญาตและการรับรองทั้งหมดภายใต้ ึกฎหมายว่าด้วยการส่งออก ข้อบังคับ และข้อกำหนดที่มีผลบังคับใช้

<u>ข้อตกลงทั้งหมด</u> ข้อกำหนดและเงื่อนไขเหล่านี้ประกอบด้วยข้อตกลงทั้งหมดระหว่าง [ลูกค้า] และผู้ออกใบ อนุญาต (รวมถึงผู้ออกใบอนุญาตและผู้จำหน่าย) ในส่วนที่เกี่ยวข้องกับข้อตกลงดังกล่าวในที่นี้ และข้อตกลง ทั้งหมดทั้งที่เป็นลายลักษณ์อักษรหรือข้อตกลงวาจาที่มีก่อนหน้าระหว่างเราในส่วนที่เกี่ยวข้องกับข้อตกลง ดังกล่าว

ึ กฎหมายข้อบังคับใช้ ข้อกำหนดและเงื่อนไขข้างต้นจะต้องได้รับความค้มครองตามกฎหมายของรัฐอิลลินอยส์ (State of Illinois) [ใส่ชื่อ "เนเธอร์แลนด์" ในส่วนที่มีการใช้งานข้อมูล NAVTEQ ของยุโรป] โดยไม่มีผลต่อ (i) ไม่อยู่ภายใต้การขัดกันแห่งกฎหมาย หรือ (ii) อนุสัญญาสหประชาชาติว่าด้วยสัญญาซื้อขายระหว่างประเทศ ซึ่งได้รับการยกเว้นอย่างชัดเจ<sup>ิ</sup>น ท่านยินยอมที่จะปฏิบัติตามอำนาจศาลของรัฐอิลลินอยส์ (State of Illinois) [ใส่ชื่อ "เนเธอร์แลนด์" ในส่วนที่มีการใช้งานข้อมูล NAVTEQ ของยุโรป] ส�าหรับข้อโต้แย้ง การอ้างสิทธิ์ และ การดำเนินการใดๆ หรือทั้งหมด ซึ่งเกิดจากหรือเกี่ยวข้องกับข้อมูลที่ให้บริการแก่ท่านหลังจากนี้

<u>ผู้ใช้งานปลายทางที่เป็นรัฐบาล</u> ถ้ามีการใช้งานหรือเข้าถึงข้อมูลโดยหรือในนามของรัฐบาลสหรัฐอเมริกา หรือ การค้นหาอื่นๆ ทั้งหมดหรือใช้สิทธิ์ที่ใกล้เคียงกับการอ้างสิทธิ์ตามปกติโดยรัฐบาลสหรัฐอเมริกา ข้อมูลนี้จะจัด เป็น "รายการทางการค้า" ตามเงื่อนไขที่กำหนดไว้ใน 48 C.F.R. ("FAR") 2.101, ซึ่งได้รับอนุญาตตามเงื่อนไข ้สำหรับผู้ใช้งานปลายทางเหล่านี้ และการคัดลอกข้อมูลที่ส่งให้หรือจัดหาให้จะต้องมีการทำเครื่องหมายและ ท�าการ embedded ตามความเหมาะสมโดยเป็นไปตาม "ข้อสังเกตในการใช้งาน" และจะต้องจัดการให้สอดคล้อง กับข้อสังเกตดังกล่าว:

## **ระบบน�ำทำง**

#### **ข้อสังเกตในกำรใช้งำน**

ชื่อผู้ทำสัญญา (ผู้ผลิต/ผู้จำหน่าย): NAVTEQ ที่อยู่ของผู้ทำสัญญา (ผู้ผลิต/ผู้จำหน่าย): 425 West Randolph Street, Chicago, Illinois 60606

ข้อมูลนี้เป็นรายการทางการค้าตามที่กำหนดไว้ใน FAR 2.101 และเป็นไปตามเงื่อนไขสำหรับผู้ใช้งานเหล่านี้ ภายใต้ข้อมูลที่ระบุไว้

© 200X NAVTEQ – สงวนลิขสิทธิ์

หากเจ้าหน้าที่ผู้ทำสัญญา ตัวแทนรัฐบาลกลาง หรือเจ้าหน้าที่ส่วนกลางอื่นๆ ปฏิเสธที่จะใช้ข้อมูลที่ให้ไว้ในที่นี้ เจ้าหน้าที่ผู้ท�าสัญญา ตัวแทนรัฐบาลกลาง หรือเจ้าหน้าที่ส่วนกลางอื่นๆ จะต้องแจ้ง NAVTEQ ก่อนที่จะค้นหา เพิ่มเติมหรือใช้สิทธิอื่นๆ ในข้อมูลนั้น